# <span id="page-0-0"></span>**Guide de maintenance Dell™ Vostro™ 1720**

[Intervention à l'intérieur de votre ordinateur](file:///C:/data/systems/vos1720/fr/SM/work.htm#work) [Ajout et remplacement de pièces](file:///C:/data/systems/vos1720/fr/SM/parts.htm#parts) **[Caractéristiques](file:///C:/data/systems/vos1720/fr/SM/specs.htm#specs) [Diagnostics](file:///C:/data/systems/vos1720/fr/SM/diags.htm#diags)** [Configuration du système](file:///C:/data/systems/vos1720/fr/SM/bios.htm#bios)

## **Remarques, précautions et avertissements**

**REMARQUE :** Une REMARQUE fournit des informations importantes qui vous aident à mieux utiliser votre ordinateur.

**PRÉCAUTION : Une PRÉCAUTION vous avertit d'un risque de dommage matériel ou de perte de données en cas de non-respect des instructions données.** 

**AVERTISSEMENT : Un AVERTISSEMENT vous avertit d'un risque d'endommagement du matériel, de blessure corporelle ou de mort.** 

Si vous avez acheté un ordinateur Dell™ Série n, les références du présent document concernant les systèmes d'exploitation Microsoft<sup>®</sup> Windows® ne sont pas applicables.

# **Les informations contenues dans ce document sont sujettes à modification sans préavis. © 2009 Dell Inc. Tous droits réservés.**

Toute reproduction de ce document sous quelque forme que ce soit sans l'autorisation écrite de DELL Inc. est strictement interdite.

Marques commerciales mentionnées : Dell, le logo DELL, Vostro, Travellite, Wi-Fi Carbers en subsected and the s<br>marques déposées de Intel Corporation ; Bluetooth est une marque déposée de Bluetooth SIG, Inc. et est utilisé

Les autres marques et noms de produit pouvant être mentionnés dans ce document sont reconnus comme appartenant à leurs propriétaires respectifs. Dell Inc. rejette tout<br>intérêt propriétaire dans l'utilisation des marques dé

**Mai 2009 Rév. A00**

### **Configuration du système Guide de maintenance Dell™ Vostro™ 1720**

- [Accès au programme de configuration du système](#page-1-0)
- $\bullet$  [Menu <F12>](#page-1-1)

# <span id="page-1-0"></span>**Accès au programme de configuration du système**

Appuyez sur <F2> pour accéder au programme de configuration du système et modifier les paramètres définissables par l'utilisateur. En cas de difficulté pour<br>accéder au programme de configuration avec cette touche, redémarr

#### <span id="page-1-1"></span>**Menu <F12>**

Appuyez sur <F12> lorsque le logo Dell apparaît pour lancer un menu de démarrage ponctuel avec une liste de périphériques d'amorçage valides pour le<br>système. Les périphériques répertoriés dans le menu de démarrage dépenden

- 
- 
- 
- 1 Disque dur interne<br>1 Lecteur de CD/DVD/CD-RW<br>1 Configuration du BIOS<br>1 Configuration du BIOS<br>1 Diagnostics (lance le programme PSA d'évaluation préalable à l'amorçage)

Ce menu est utile lorsque vous essayez de démarrer à partir d'un périphérique spécifique ou de lancer les diagnostics du système. L'utilisation du menu de<br>démarrage ne modifie en rien l'ordre de démarrage stocké dans le BI

#### **Diagnostics**

**Guide de maintenance Dell™ Vostro™ 1720**

- [Voyants d'état](#page-2-0)
- $\bullet$  Code
- [Codes du voyant du bouton d'alimentation](#page-3-0)

# <span id="page-2-0"></span>**Voyants d'état**

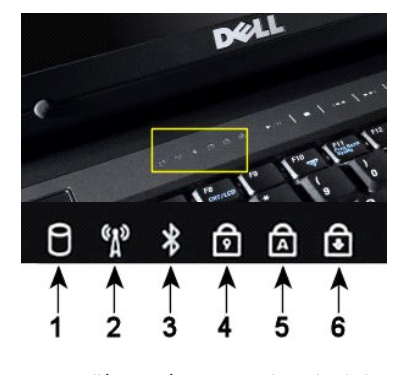

**REMARQUE :** Pour éviter de perdre des données, n'éteignez jamais votre ordinateur lorsque le voyant du **disque dur** clignote. **2 :** S'allume lorsque le réseau sans fil est activé. **3 :** S'allume lorsqu'une carte Bluetooth® est activée. **REMARQUE :** La carte Bluetooth est une fonctionnalité optionnelle. Le voyant ne s'allume donc que<br>lorsque vous avez commandé la carte avec votre ordinateur. Pour des informations supplémentaires,<br>voir la documentation liv Pour désactiver la fonction Bluetooth, cliquez avec le bouton droit de la souris sur l'icône de la barre d'état système, puis sélectionnez **Disable Bluetooth Radio** (Désactiver radio Bluetooth). **4 :** S'allume lorsque le pavé numérique est activé. **5 :** S'allume lorsque la fonction Majuscules est activée. **6 :** S'allume lorsque la fonction Arrêt défil est activée.

**1 :** S'allume lorsque l'ordinateur lit ou écrit des données sur l'unité de disque dur.

Voyants d'état situés au centre du cache de la charnière.

Si l'ordinateur est connecté à une prise électrique, le  $\bar{\mathbb{D}}$  voyant fonctionne comme suit :

l **Bleu fixe :** La batterie est en charge. l **Bleu clignotant :** La batterie est presque complètement chargée.

Si l'ordinateur fonctionne sur batterie, le  $\overline{1}$  voyant fonctionne comme suit :

- ı Eteint **:** La batterie est suffisamment chargée ou l'ordinateur est éteint.<br>ι **Orange clignotant :** Le niveau de charge de la batterie est faible.<br>ι **Orange fixe :** Le niveau de charge de la batterie est tès faib
- 

# <span id="page-2-1"></span>**Codes d'erreur des voyants**

Si votre ordinateur ne parvient pas à effectuer un autotest de démarrage, plusieurs vérifications sont à effectuer :

- 1. Vérifiez que le voyant d'alimentation est allumé.
- 
- 2. S'il ne l'est pas, vérifiez que l'ordinateur est relié à une source d'alimentation. Retirez la <u>[batterie](file:///C:/data/systems/vos1720/fr/SM/td_batt.htm#td_batt)</u><br>3. Si l'ordinateur est sous tension, mais ne parvient pas à effectuer un autotest de démarrage, regardez si les<br>q un problème lié au système.

Le tableau suivant répertorie les codes de voyant pouvant s'afficher en l'absence d'un autotest de démarrage.

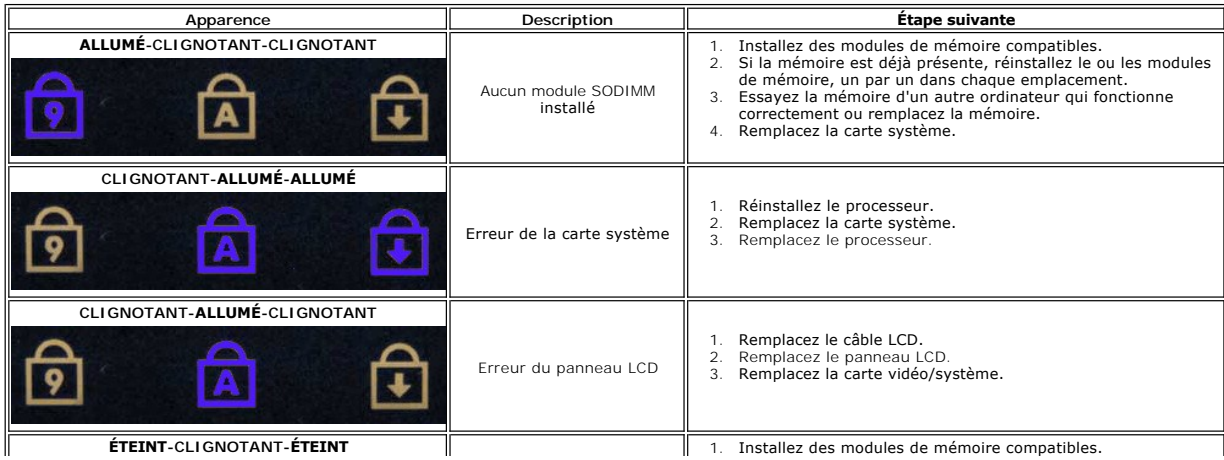

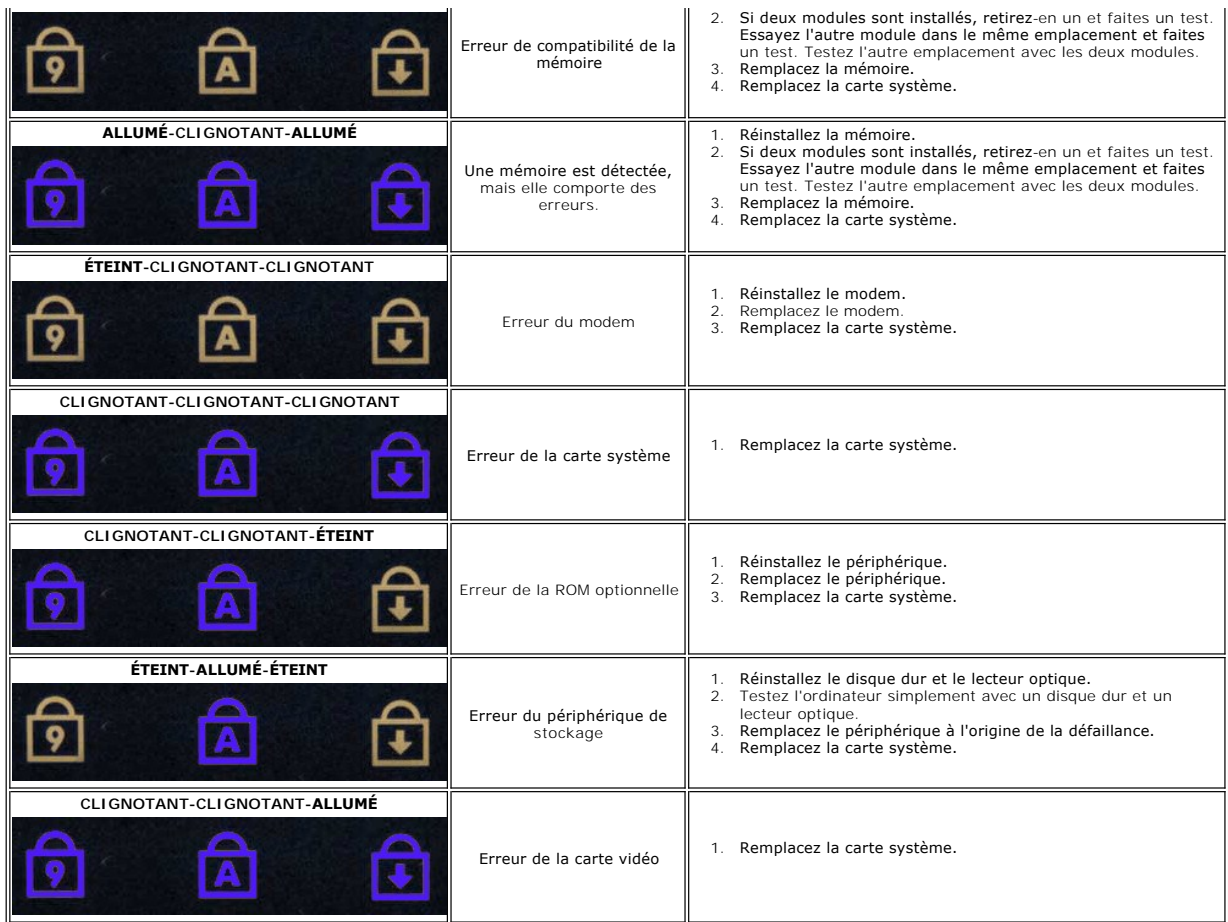

## <span id="page-3-0"></span>**Codes du voyant du bouton d'alimentation**

Le voyant d'alimentation situé sur le bouton d'alimentation à l'avant de l'ordinateur s'allume et clignote ou reste fixe pour indiquer cinq états différents :

- 
- 
- I Eteint : Le système est éteint (état S5 ou désactivation mécanique [pas d'alimentation]).<br>1 Orange fixe : Panne du système, mais l'alimentation fonctionne (état S0).<br>1 Orange clignotant : Condition d'erreur de panne du s
- 
- condition d'erreur. l Vert fixe : Le système fonctionne et est en état S0 (ON).

# **Ajout et remplacement de pièces**

**Guide de maintenance Dell™ Vostro™ 1720** 

- **O** Batterie
- [Panneau d'accès](file:///C:/data/systems/vos1720/fr/SM/td_apanl.htm#td_apanl)
- O [Disque dur](file:///C:/data/systems/vos1720/fr/SM/td_hdd.htm#td_hdd)
- $\bullet$  [Mémoire](file:///C:/data/systems/vos1720/fr/SM/td_mem.htm#td_mem)
- [Dissipateur de chaleur et processeur](file:///C:/data/systems/vos1720/fr/SM/td_proc.htm#td_proc)
- [Cache de la charnière](file:///C:/data/systems/vos1720/fr/SM/td_hcvr.htm#td_hcvr)
- **O** [Repose-mains](file:///C:/data/systems/vos1720/fr/SM/td_palm.htm#td_palm)
- **O** Carte système
- [Cadre de l'écran](file:///C:/data/systems/vos1720/fr/SM/td_dbzl.htm#td_dbzl)
- [Caméra](file:///C:/data/systems/vos1720/fr/SM/td_dcam.htm#td_dcam)
- [Charnières de l'ensemble écran](file:///C:/data/systems/vos1720/fr/SM/td_dhng.htm#td_dhng)
- [Support du bouton d'alimentation et support du bouton multimédia](file:///C:/data/systems/vos1720/fr/SM/td_bbrd.htm#td_bbrd)
- **[Pile bouton](file:///C:/data/systems/vos1720/fr/SM/td_coin.htm#td_coin)**
- **Q** Lecteur optique
- [Carte de réseau local sans fil](file:///C:/data/systems/vos1720/fr/SM/td_wlan.htm#td_wlan)
- **O** Ventilateur
- O [Carte interne Bluetooth](file:///C:/data/systems/vos1720/fr/SM/td_wpan.htm#td_wpan)<sup>®</sup>
- **O** [Clavier](file:///C:/data/systems/vos1720/fr/SM/td_key.htm#td_key)
- [Carte USB/IEEE 1394](file:///C:/data/systems/vos1720/fr/SM/td_usb.htm#td_usb)
- [Ensemble écran](file:///C:/data/systems/vos1720/fr/SM/td_dsply.htm#td_dsply)
- [Convertisseur d'écran](file:///C:/data/systems/vos1720/fr/SM/td_dinv.htm#td_dinv)
- [Panneau d'affichage LCD](file:///C:/data/systems/vos1720/fr/SM/td_dpnl.htm#td_dpnl)
- **O** [Haut-parleurs](file:///C:/data/systems/vos1720/fr/SM/td_spkr.htm#td_spkr)

## **Caractéristiques**

**Guide de maintenance Dell™ Vostro™ 1720**

- **[Processeur](#page-5-0)**
- **O** [Informations sur le système](#page-5-1)
- ● [ExpressCard™](#page-5-2)
- 8 en 1 Lecteur de carte mémoire
- **O** [Mémoire](#page-5-4)
- 
- **[Ports et connecteurs](#page-5-5)**
- **O** [Communications](#page-6-2)
- [Vidéo](#page-6-3)
- $\bullet$  [Audio](#page-6-4)

 [Écran](#page-6-0) **O** [Clavier](#page-6-1) **[Pavé tactile](#page-7-0)**  [Lecteur d'empreintes digitales](#page-7-1) O [Caméra](#page-7-2)  $\bullet$  [Pile](#page-7-3) **[Adaptateur secteur](#page-7-4)**  [Caractéristiques physiques](#page-8-0) [Environnement de fonctionnement](#page-8-1)

**REMARQUE :** Les produits peuvent varier d'une région à l'autre. Pour plus d'informations concernant la configuration de votre ordinateur, cliquez sur **Démarrage** (ou **Démarrer** sous Windows XP)→**Aide et support**, puis sélectionnez l'option pour afficher les informations concernant votre ordinateur.

<span id="page-5-5"></span><span id="page-5-4"></span><span id="page-5-3"></span><span id="page-5-2"></span><span id="page-5-1"></span><span id="page-5-0"></span>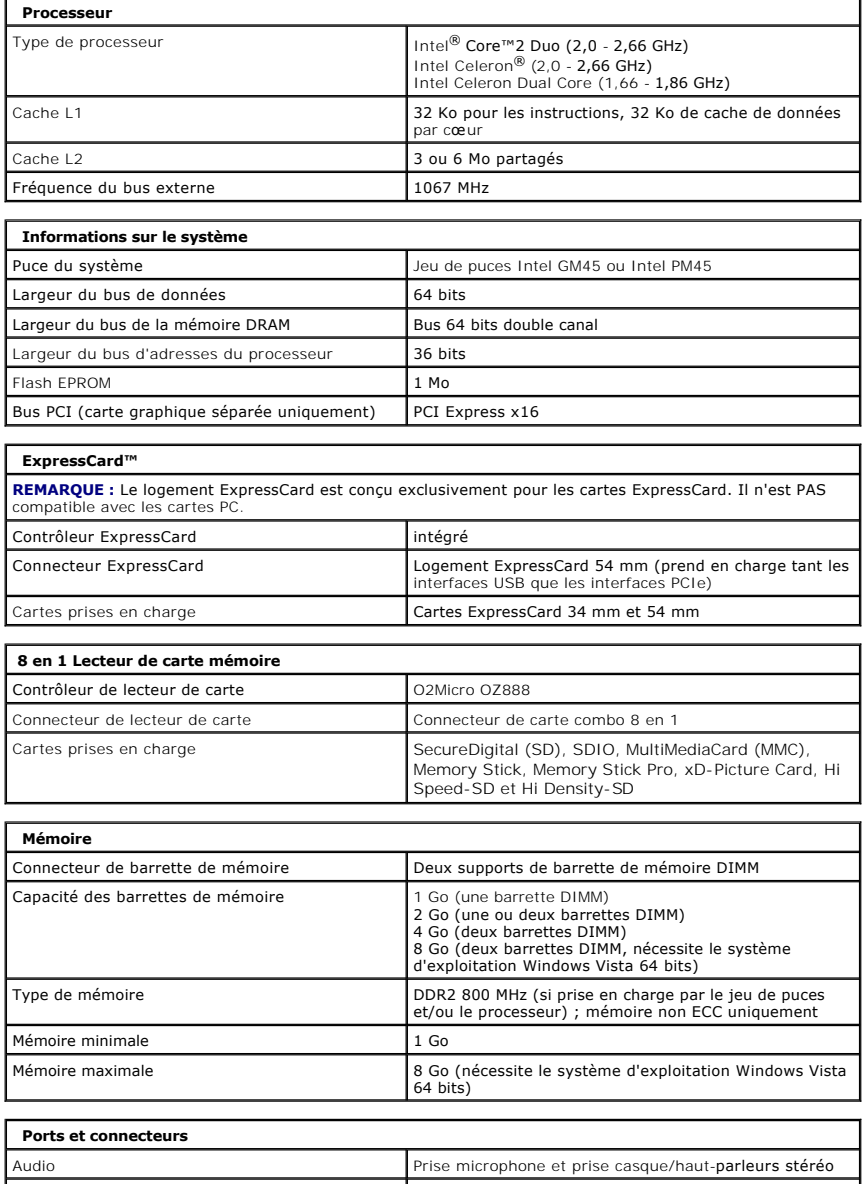

<span id="page-6-4"></span><span id="page-6-3"></span><span id="page-6-2"></span><span id="page-6-1"></span><span id="page-6-0"></span>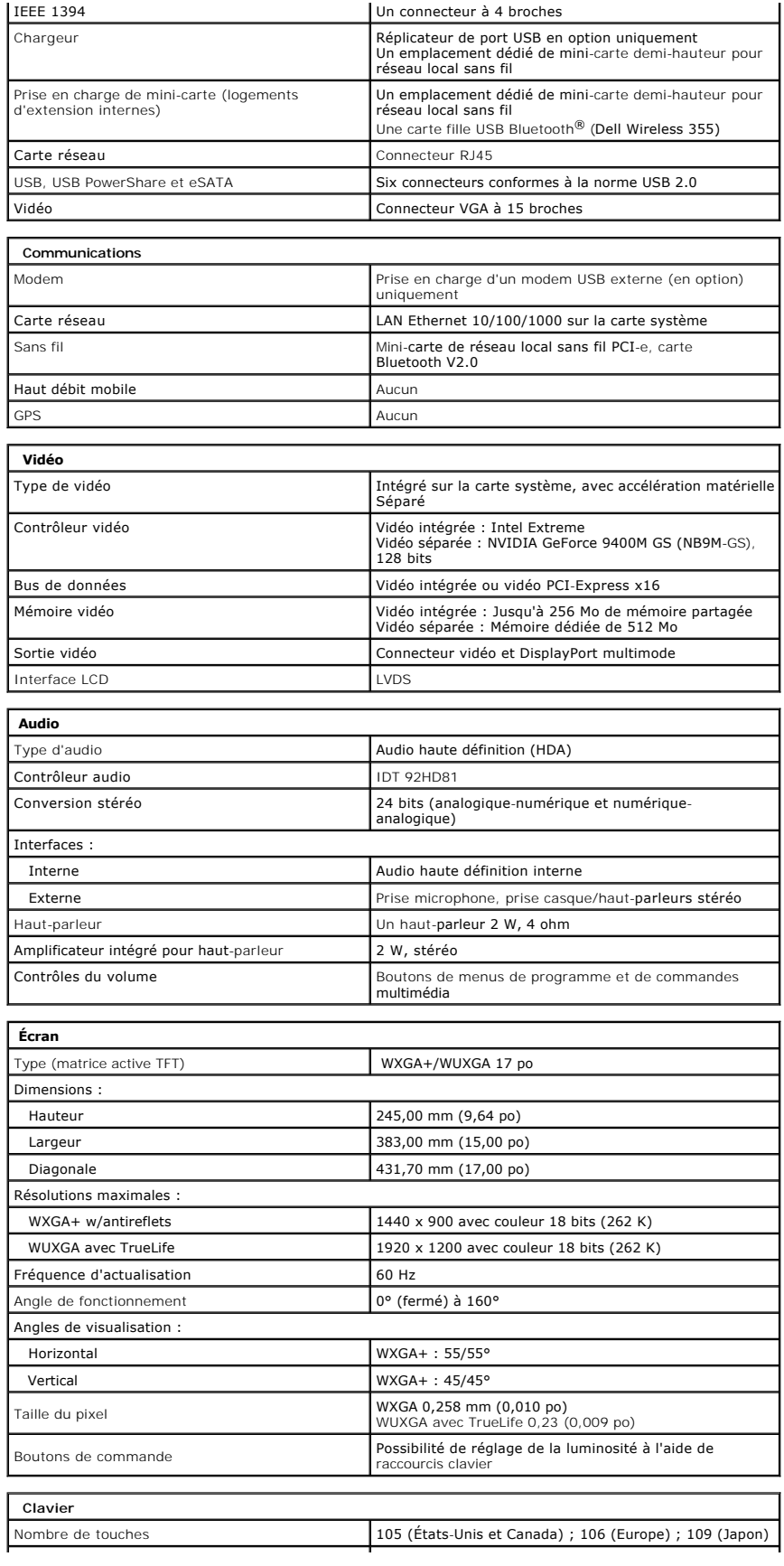

<span id="page-7-4"></span><span id="page-7-3"></span><span id="page-7-2"></span><span id="page-7-1"></span><span id="page-7-0"></span>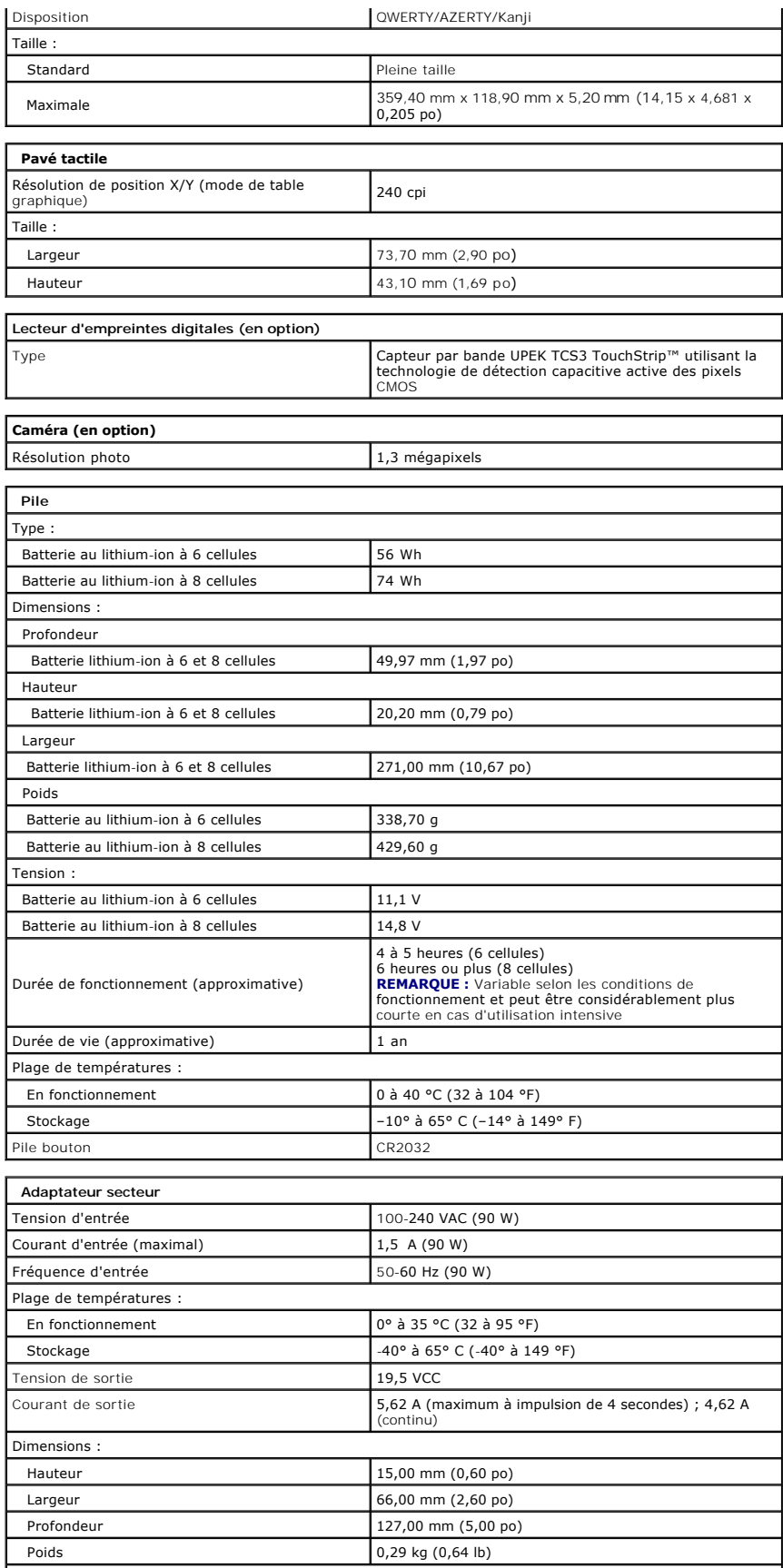

<span id="page-8-1"></span><span id="page-8-0"></span>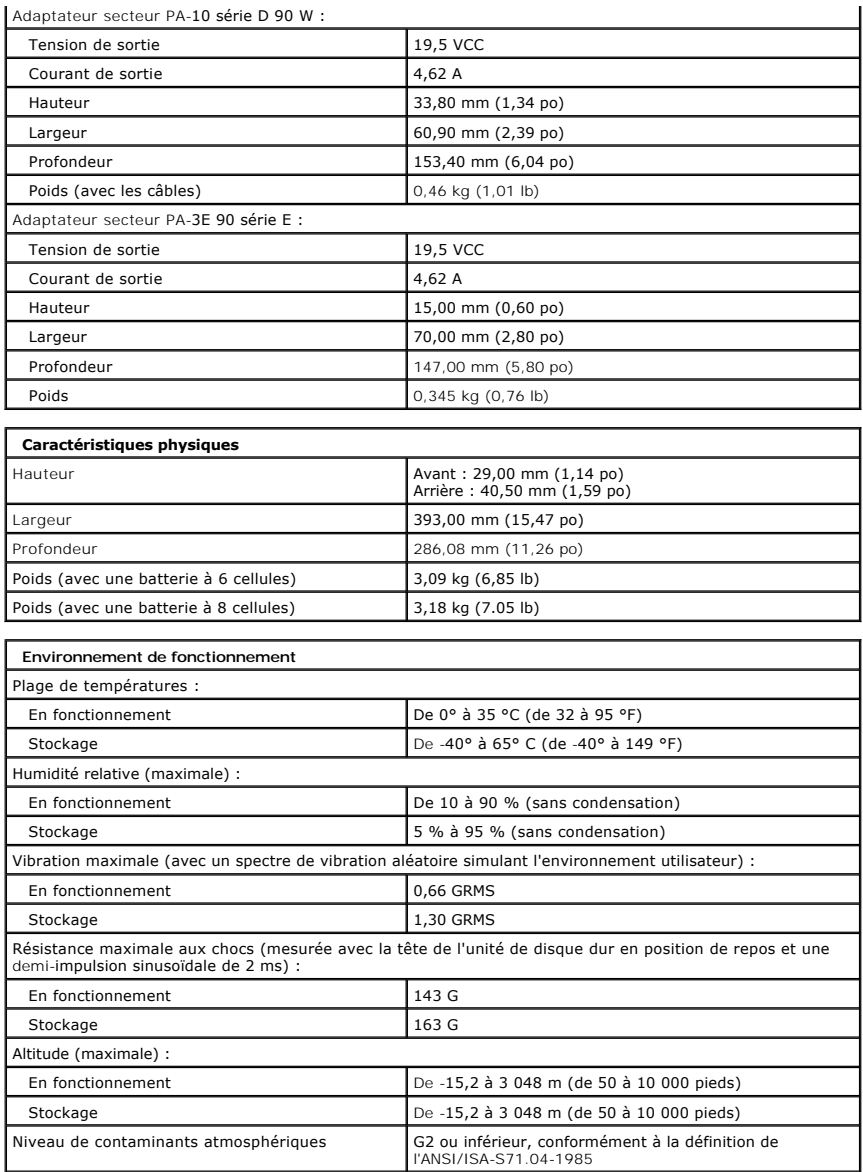

### **Panneau d'accès**

**Guide de maintenance Dell™ Vostro™ 1720**

AVERTISSEMENT : Avant toute intervention à l'intérieur de votre ordinateur, consultez les consignes de sécurité livrées avec celui-ci. Pour plus<br>d'informations sur les meilleures pratiques en matière de sécurité, consultez

## **Retrait du panneau d'accès**

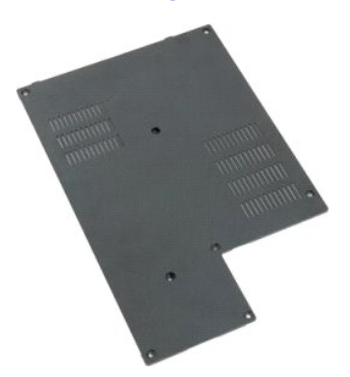

- 1. Suivez les étapes décrites dans la section <u>Avant intervention à l'intérieur de votre ordinateur</u>.<br>2. Retirez la <u>[batterie](file:///C:/data/systems/vos1720/fr/SM/td_batt.htm#td_batt)</u> de l'ordinateur.
- 

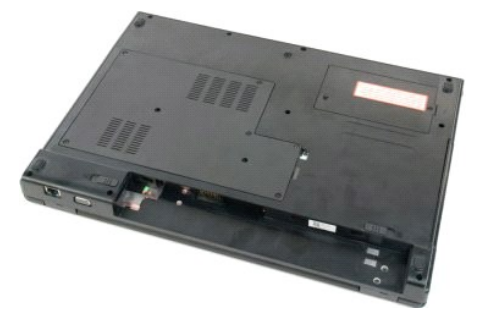

3. Retirez les huit vis du panneau d'accès.

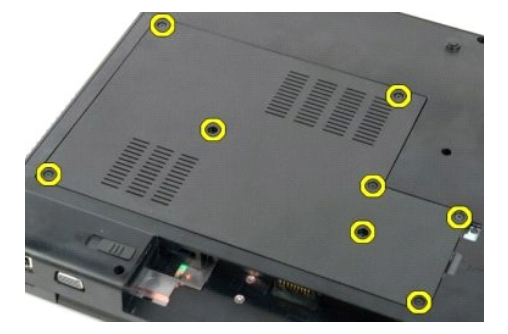

4. Soulevez le panneau d'accès par le bord le plus proche du centre de l'ordinateur.

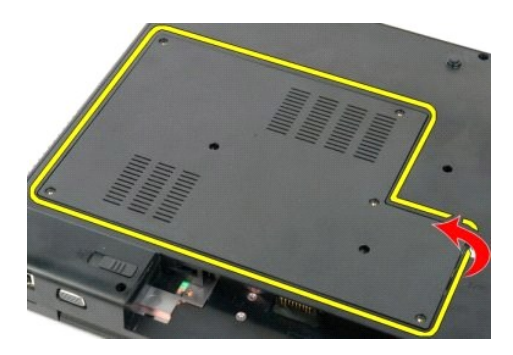

5. Retirez le panneau d'accès.

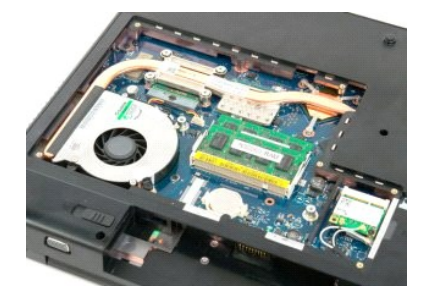

### **Batterie Guide de maintenance Dell™ Vostro™ 1720**

AVERTISSEMENT : Avant toute intervention à l'intérieur de votre ordinateur, consultez les consignes de sécurité livrées avec celui-ci. Pour plus<br>d'informations sur les meilleures pratiques en matière de sécurité, consultez

# **Retrait de la batterie**

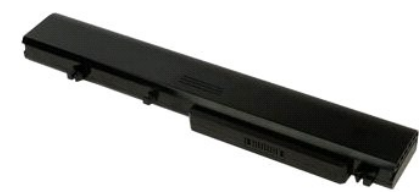

1. Suivez les étapes décrites dans la section [Avant intervention à l'intérieur de votre ordinateur](file:///C:/data/systems/vos1720/fr/SM/work.htm#before).

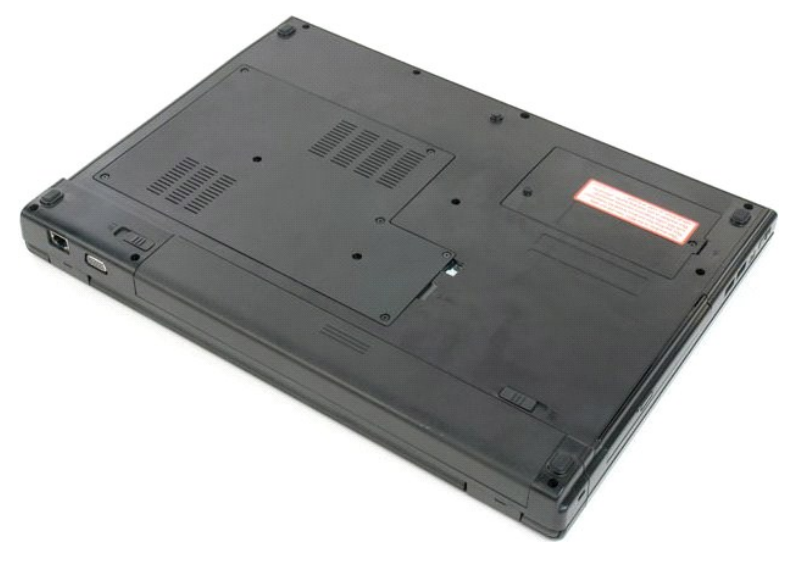

2. Faites glisser les loquets de la batterie pour déverrouiller le logement.

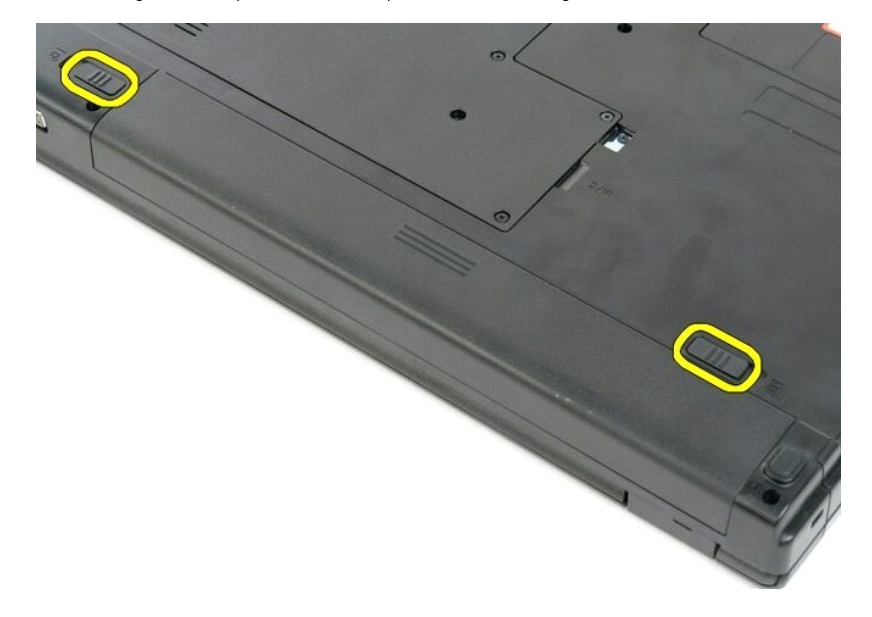

3. Faites glisser la batterie vers l'arrière de l'ordinateur pour la retirer.

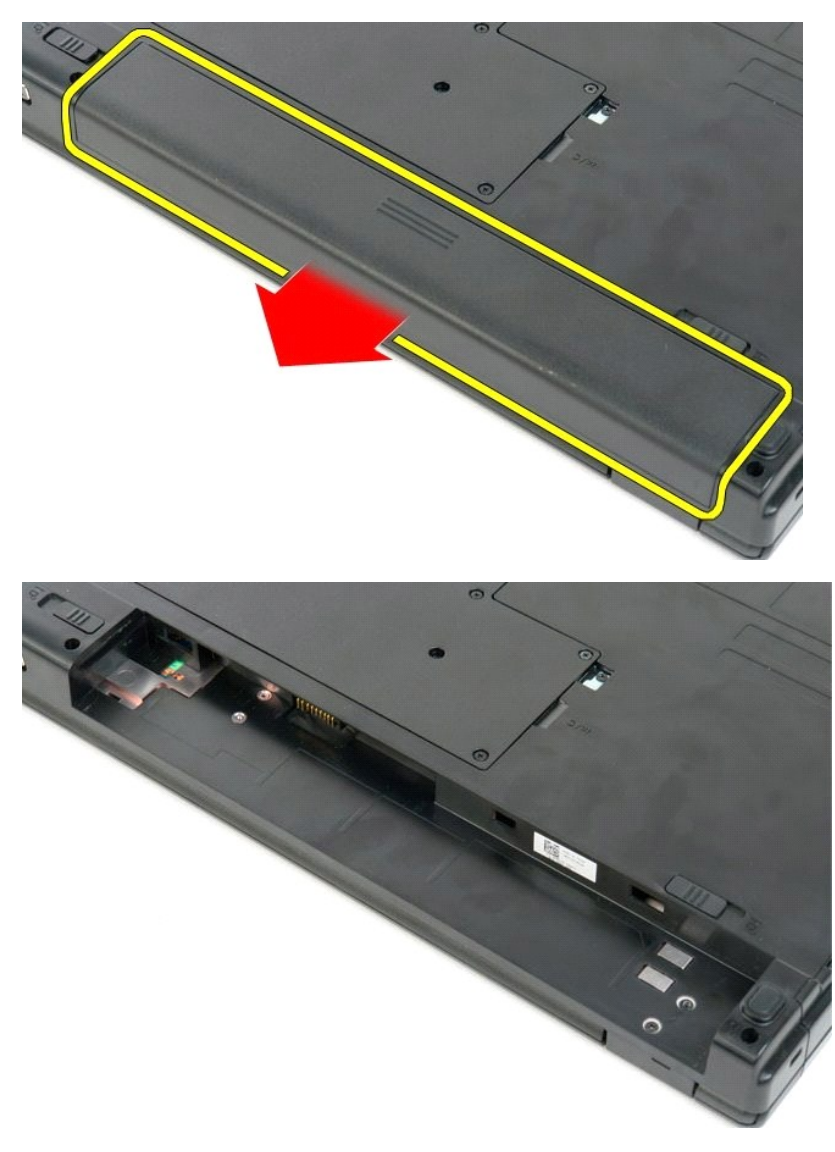

### **Support du bouton d'alimentation et support du bouton multimédia Guide de maintenance Dell™ Vostro™ 1720**

AVERTISSEMENT : Avant toute intervention à l'intérieur de votre ordinateur, consultez les consignes de sécurité livrées avec celui-ci. Pour plus<br>d'informations sur les meilleures pratiques en matière de sécurité, consultez

## **Retrait du support du bouton d'alimentation et du support du bouton multimédia**

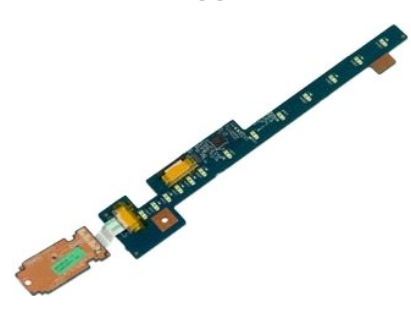

- 1. **Suivez les étapes décrites dans la section** <u>Avant intervention à l'intérieur de votre ordinateur</u>.<br>2. Retirez la <u>[batterie](file:///C:/data/systems/vos1720/fr/SM/td_batt.htm#td_batt)</u> de l'ordinateur.<br>3. Retirez le <u>[cache de la charnière](file:///C:/data/systems/vos1720/fr/SM/td_hcvr.htm#td_hcvr)</u> de l'ordinateur.
- 

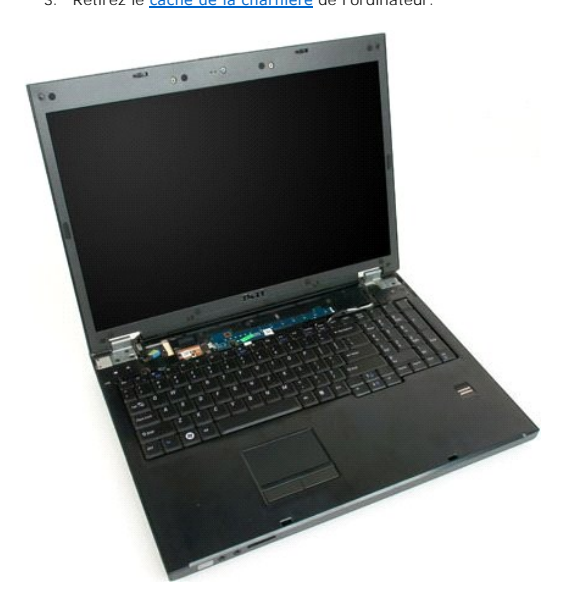

4. Retirez la vis qui fixe le support du bouton d'alimentation à l'ordinateur.

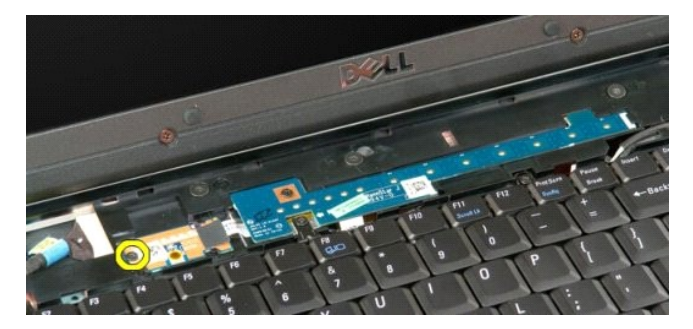

5. Faites glisser le support du bouton d'alimentation vers la droite.

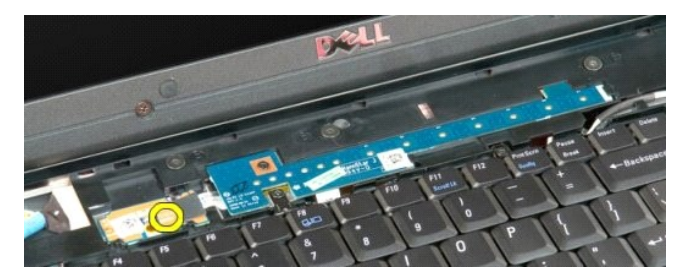

6. Retirez la vis qui fixe le support du bouton multimédia à l'ordinateur.

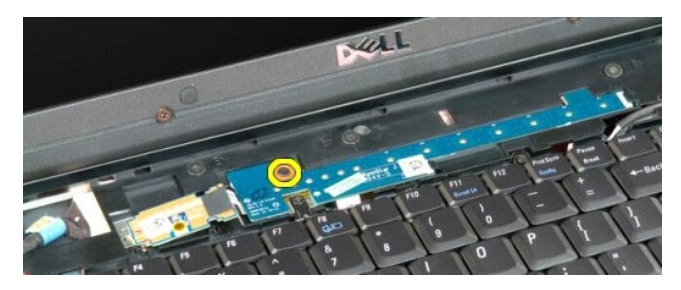

7. Faites glisser le support du bouton multimédia vers la gauche.

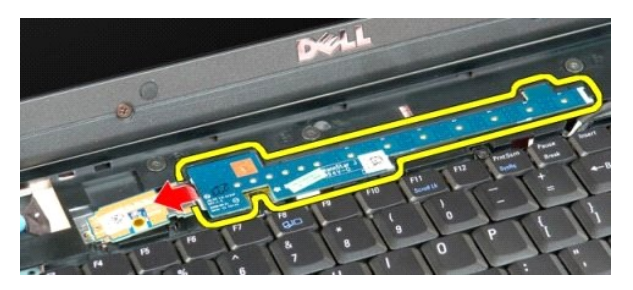

8. Basculez le support du bouton multimédia sur le clavier.

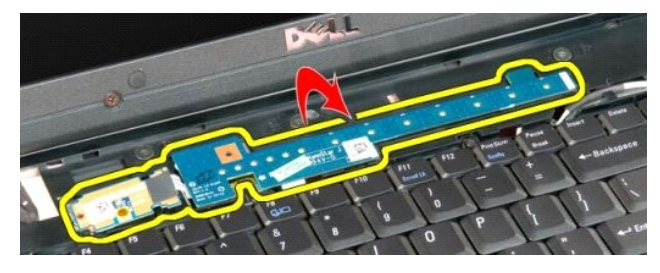

9. Déconnectez le câble de données du support du bouton multimédia.

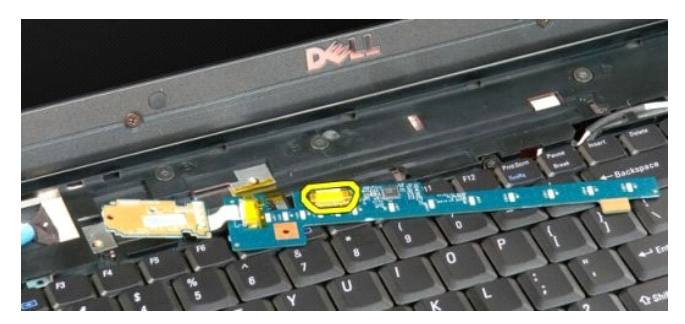

10. Retirez les deux supports de l'ordinateur.

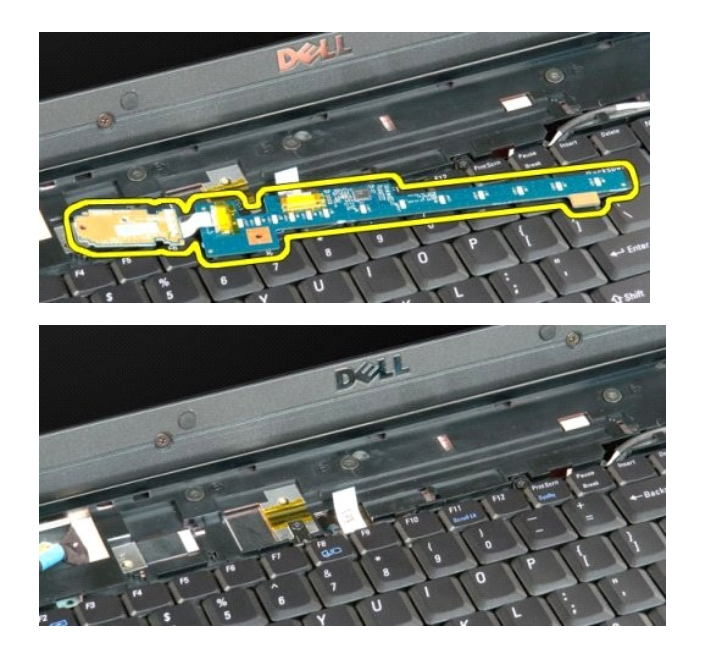

### **Pile bouton**

**Guide de maintenance Dell™ Vostro™ 1720**

AVERTISSEMENT : Avant toute intervention à l'intérieur de votre ordinateur, consultez les consignes de sécurité livrées avec celui-ci. Pour plus<br>d'informations sur les meilleures pratiques en matière de sécurité, consultez

## **Retrait de la pile bouton**

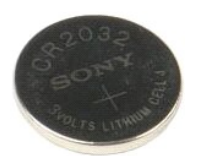

- 1. **Suivez les étapes décrites dans la section** <u>Avant intervention à l'intérieur de votre ordinateur</u>.<br>2. Retirez la <u>[batterie](file:///C:/data/systems/vos1720/fr/SM/td_batt.htm#td_batt)</u> de l'ordinateur.<br>3. Retirez le <u>[panneau d'accès](file:///C:/data/systems/vos1720/fr/SM/td_apanl.htm#td_apanl)</u> de l'ordinateur.
- 

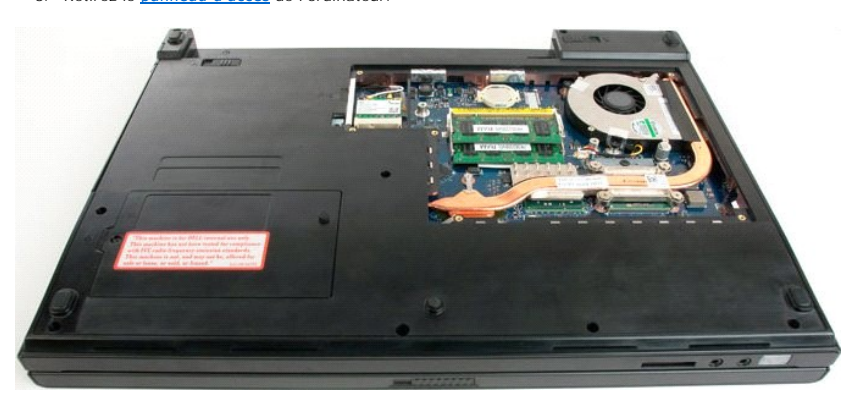

4. Insérez une pointe dans la fente et soulevez doucement la pile bouton.

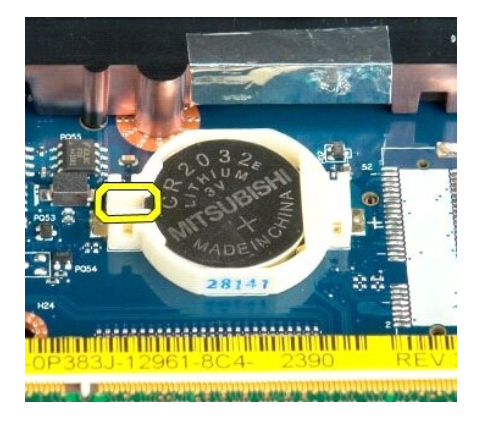

5. Retirez la pile bouton.

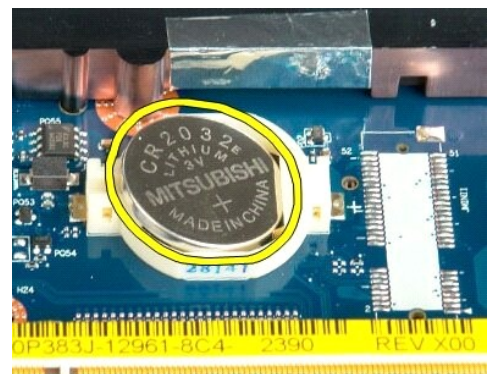

1923 - Jan Laut Libert and Libert and College and

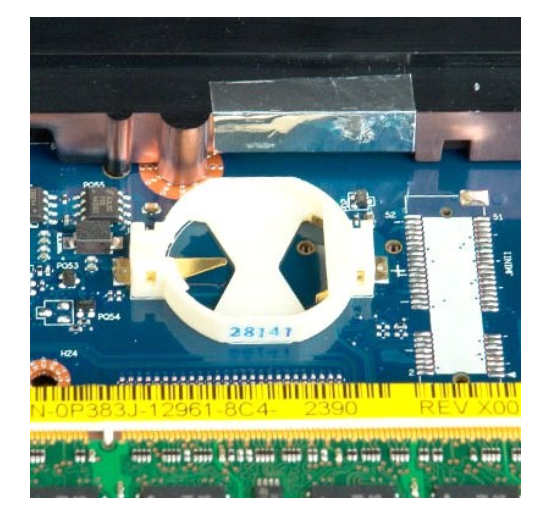

# **Cadre de l'écran**

**Guide de maintenance Dell™ Vostro™ 1720**

AVERTISSEMENT : Avant toute intervention à l'intérieur de votre ordinateur, consultez les consignes de sécurité livrées avec celui-ci. Pour plus<br>d'informations sur les meilleures pratiques en matière de sécurité, consultez

# **Retrait du cadre de l'écran**

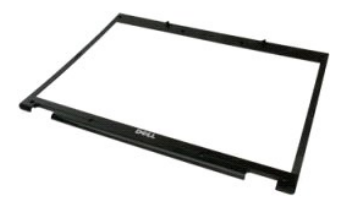

1. Suivez les étapes décrites dans la section <u>Avant intervention à l'intérieur de votre ordinateur</u>.<br>2. Retirez l'<u>[ensemble écran](file:///C:/data/systems/vos1720/fr/SM/td_dsply.htm#td_dsply)</u> de l'ordinateur.

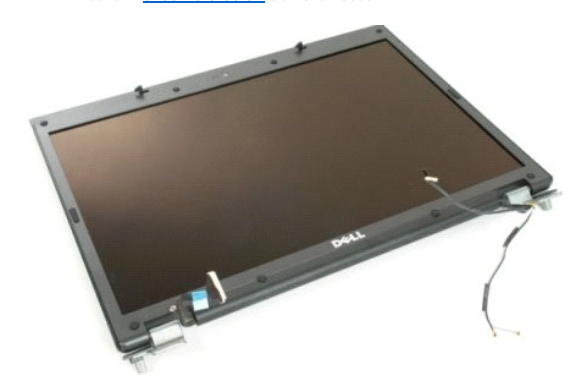

3. Retirez les huit protège-vis en caoutchouc du cadre de l'écran.

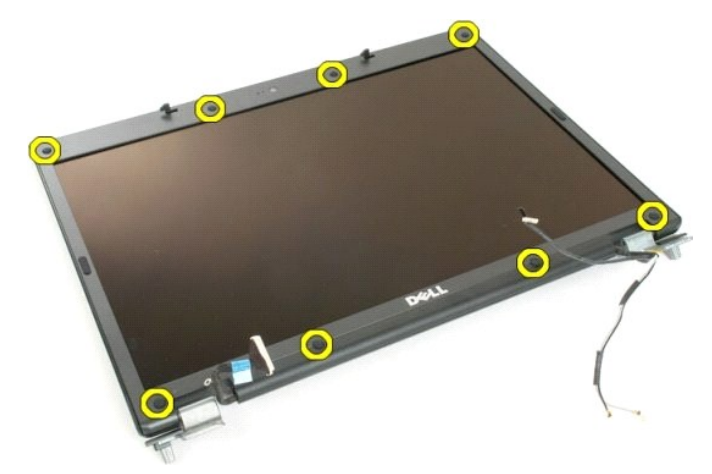

4. Retirez les huit vis qui fixent le cadre à l'ensemble écran.

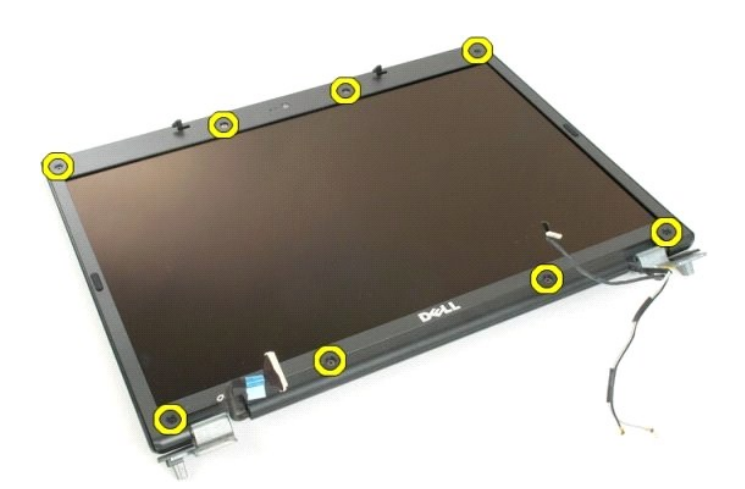

5. Retirez le cadre de l'ensemble écran.

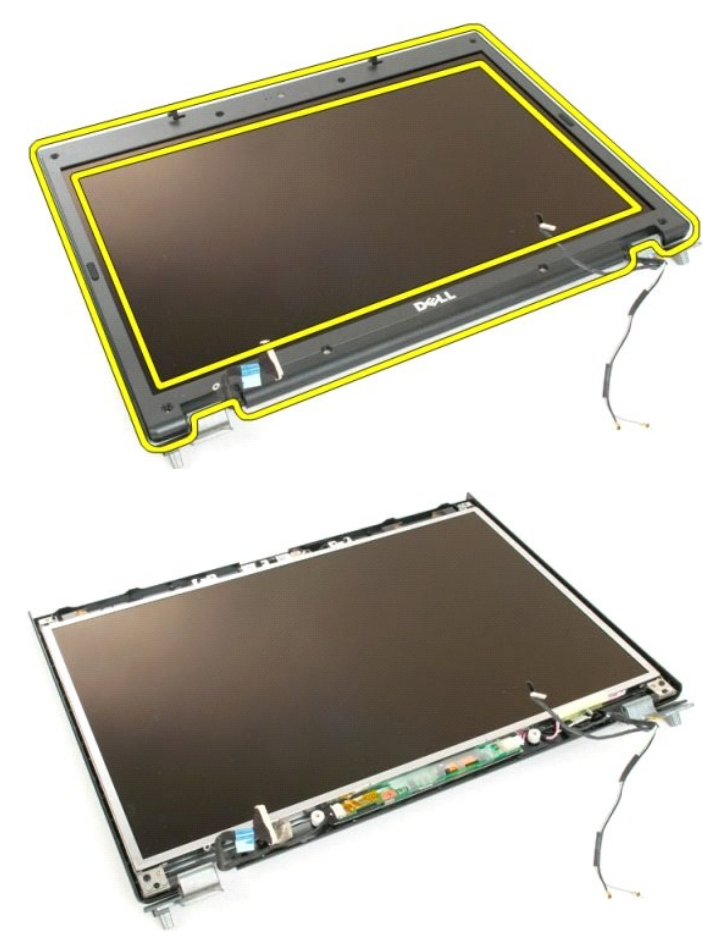

### **Caméra**

**Guide de maintenance Dell™ Vostro™ 1720**

AVERTISSEMENT : Avant toute intervention à l'intérieur de votre ordinateur, consultez les consignes de sécurité livrées avec celui-ci. Pour plus<br>d'informations sur les meilleures pratiques en matière de sécurité, consultez

# **Retrait de la caméra**

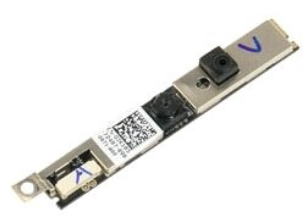

- 1. Suivez les étapes décrites dans la section <u>Avant intervention à l'intérieur de votre ordinateur</u>.<br>2. Retirez l'<u>[ensemble écran](file:///C:/data/systems/vos1720/fr/SM/td_dsply.htm#td_dsply)</u> de l'ordinateur.<br>3. Retirez le <u>[cadre de l'écran](file:///C:/data/systems/vos1720/fr/SM/td_dbzl.htm#td_dbzl)</u> de l'ensemble écran.
- 

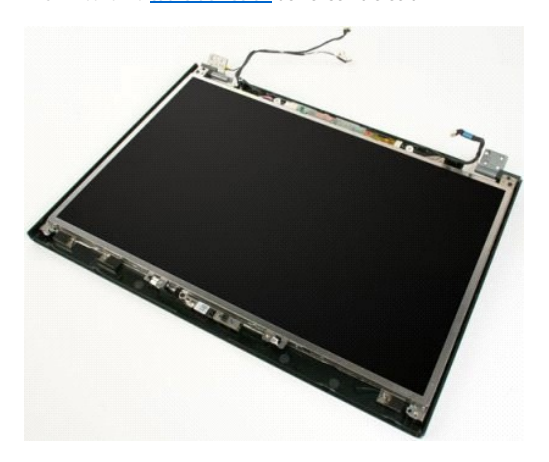

4. Retirez la vis qui fixe la caméra à l'ensemble écran.

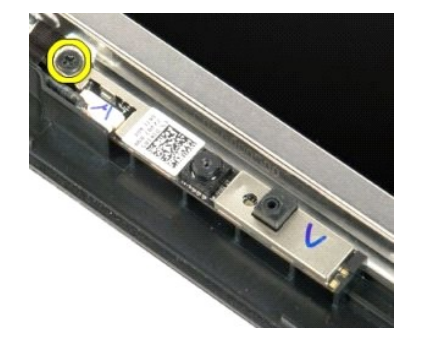

5. Soulevez la caméra pour la dégager des pattes de fixation.

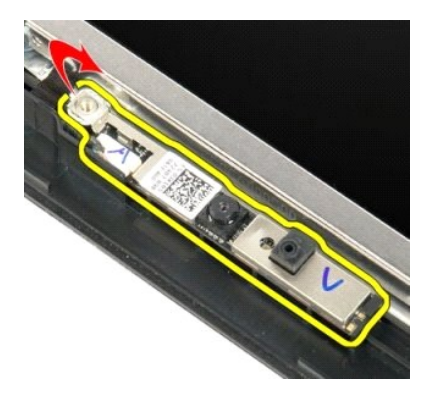

6. Débranchez le câble de données de la caméra.

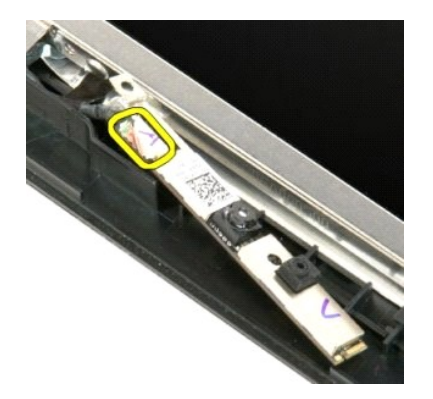

7. Retirez la caméra de l'ensemble écran.

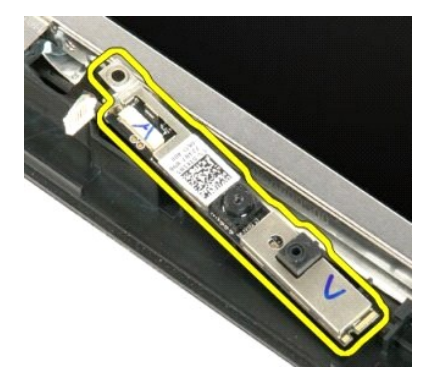

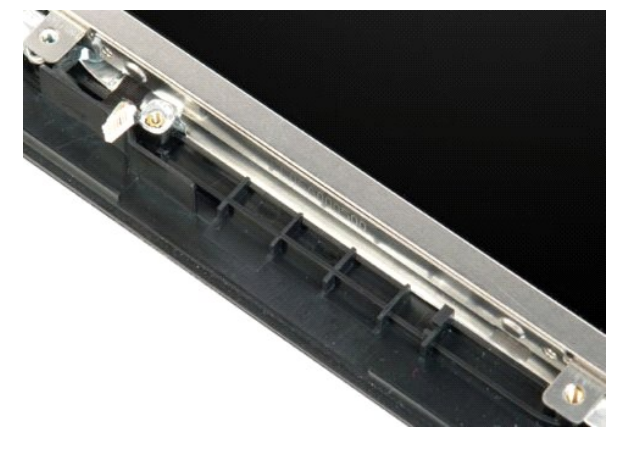

# **Charnières de l'ensemble écran**

**Guide de maintenance Dell™ Vostro™ 1720**

AVERTISSEMENT : Avant toute intervention à l'intérieur de votre ordinateur, consultez les consignes de sécurité livrées avec celui-ci. Pour plus<br>d'informations sur les meilleures pratiques en matière de sécurité, consultez

### **Retrait des charnières de l'ensemble écran**

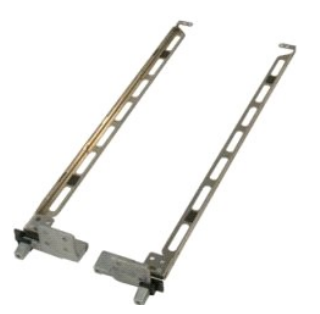

- 1. Suivez les étapes décrites dans la section <u>Avant intervention à l'intérieur de votre ordinateur</u>.<br>2. Retirez le<u>nsemble écran</u> de l'ordinateur.<br>3. Retirez le <u>[cadre de l'écran](file:///C:/data/systems/vos1720/fr/SM/td_dbzl.htm#td_dbzl)</u> de l'ensemble <mark>écran.</mark><br>4. Retirez l'<u>écra</u>
- 
- 

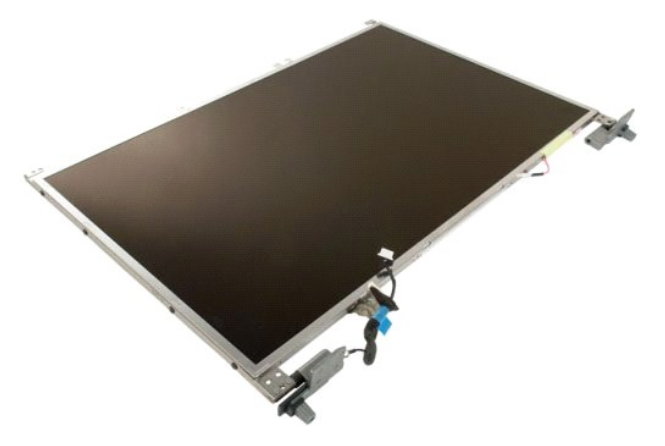

5. Retirez les huit vis qui fixent les charnières à l'ensemble écran.

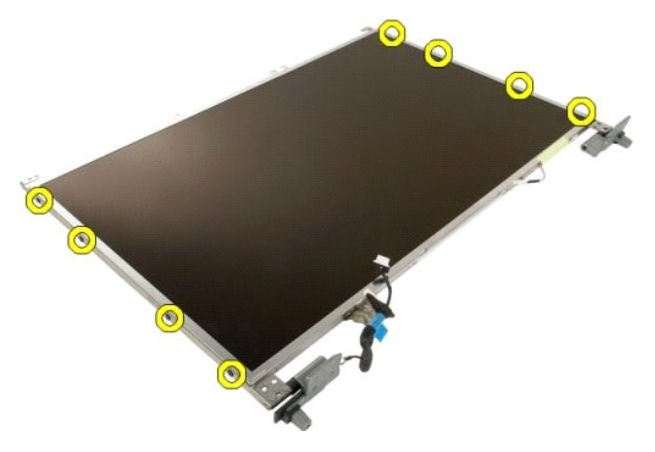

6. Faites glisser les charnières en les éloignant de l'ensemble écran.

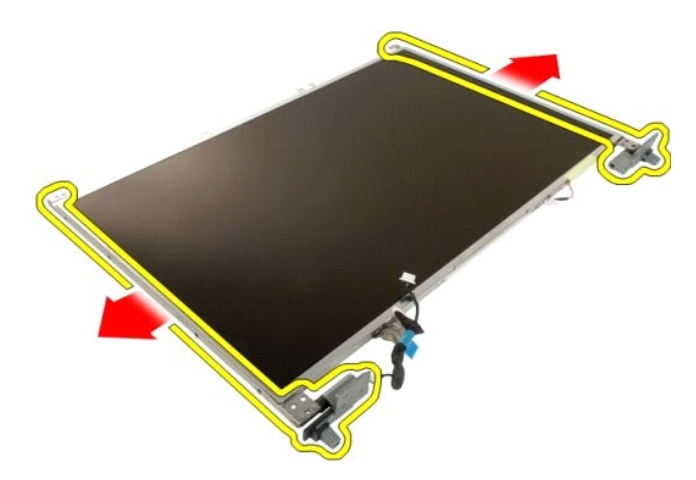

7. Retirez les charnières de l'ensemble écran.

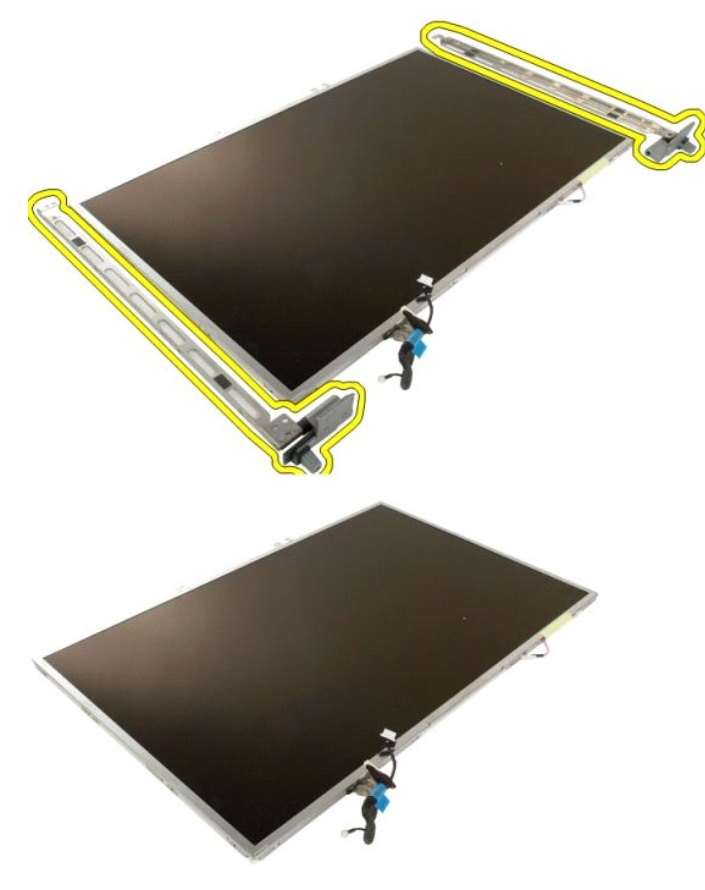

### **Convertisseur d'écran**

**Guide de maintenance Dell™ Vostro™ 1720**

AVERTISSEMENT : Avant toute intervention à l'intérieur de votre ordinateur, consultez les consignes de sécurité livrées avec celui-ci. Pour plus<br>d'informations sur les meilleures pratiques en matière de sécurité, consultez

### **Retrait du convertisseur d'écran**

1. Suivez les étapes décrites dans la section <u>Avant intervention à l'intérieur de votre ordinateur</u>.<br>2. Retirez l'<u>[ensemble écran](file:///C:/data/systems/vos1720/fr/SM/td_dsply.htm#td_dsply)</u> de l'ordinateur.

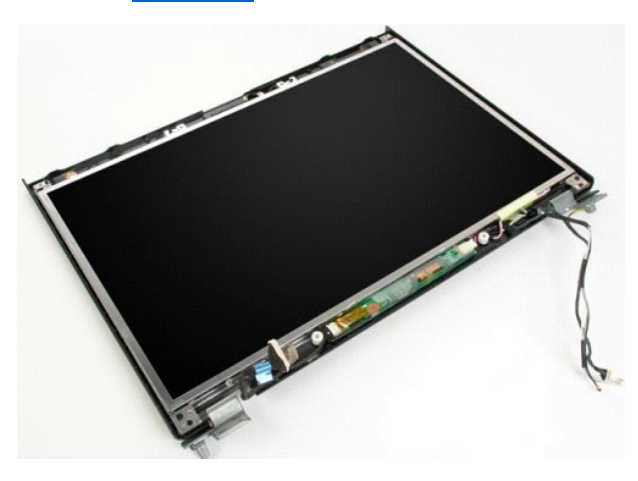

3. Déconnectez le câble de données du convertisseur d'écran.

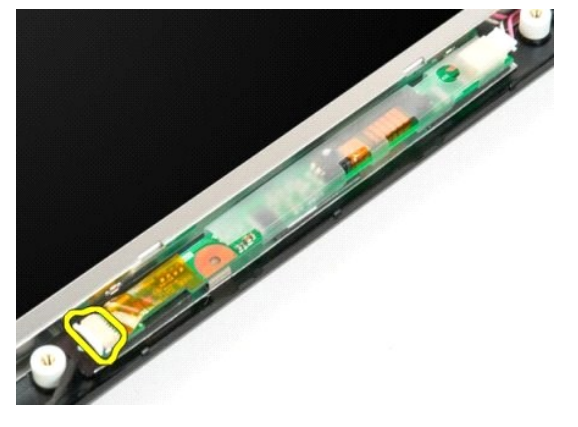

4. Déconnectez le câble d'alimentation du convertisseur d'écran.

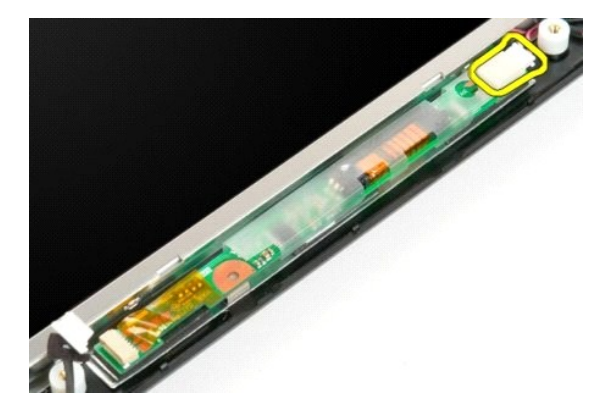

5. Retirez le convertisseur d'écran de l'ensemble écran.

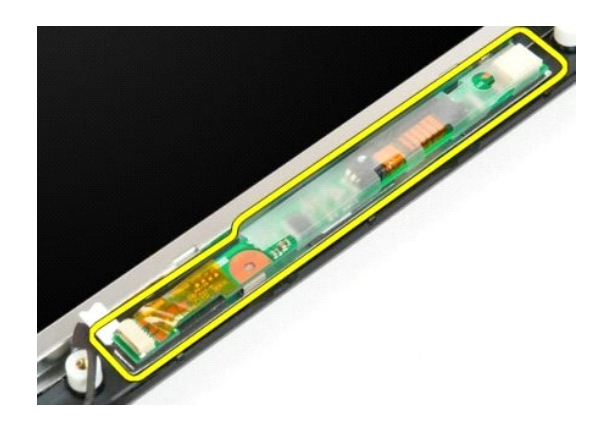

# **Écran LCD**

**Guide de maintenance Dell™ Vostro™ 1720**

AVERTISSEMENT : Avant toute intervention à l'intérieur de votre ordinateur, consultez les consignes de sécurité livrées avec celui-ci. Pour plus<br>d'informations sur les meilleures pratiques en matière de sécurité, consultez

# **Retrait de l'écran LCD**

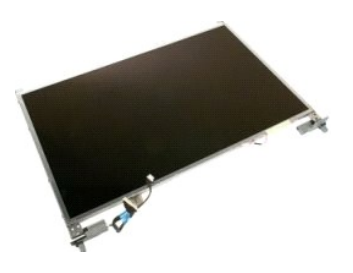

- 1. Suivez les étapes décrites dans la section <u>Avant intervention à l'intérieur de votre ordinateur</u>.<br>2. Retirez l'<u>[ensemble écran](file:///C:/data/systems/vos1720/fr/SM/td_dsply.htm#td_dsply)</u> de l'ordinateur.<br>3. Retirez le <u>[cadre de l'écran](file:///C:/data/systems/vos1720/fr/SM/td_dbzl.htm#td_dbzl)</u> de l'ensemble écran.
- 

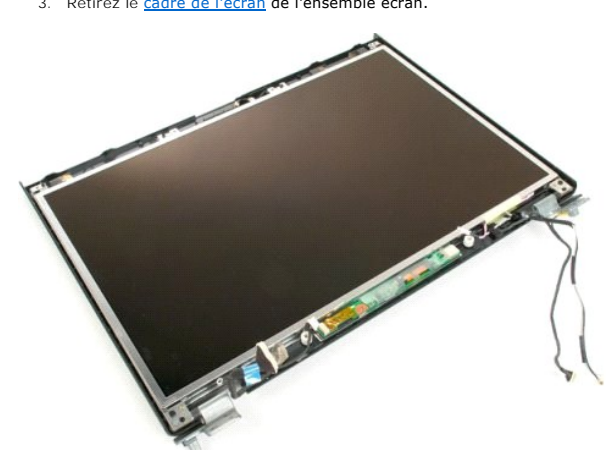

4. Retirez les deux vis qui fixent l'écran LCD à l'ensemble écran.

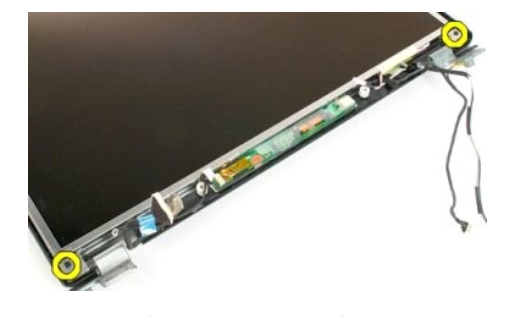

5. Retirez l'écran LCD de l'ensemble écran.

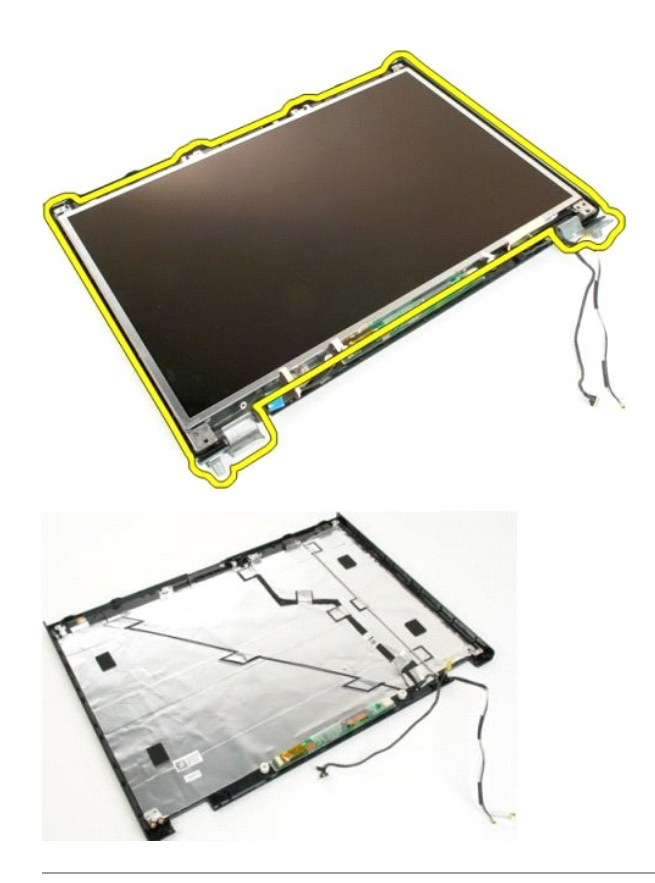

# **Ensemble écran**

**Guide de maintenance Dell™ Vostro™ 1720**

AVERTISSEMENT : Avant toute intervention à l'intérieur de votre ordinateur, consultez les consignes de sécurité livrées avec celui-ci. Pour plus<br>d'informations sur les meilleures pratiques en matière de sécurité, consultez

# **Retrait de l'ensemble écran**

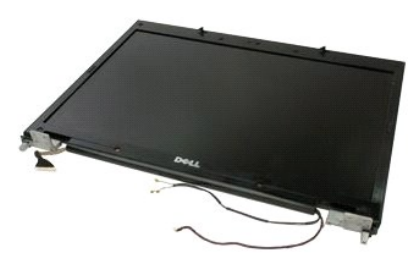

- 1. Suivez les étapes décrites dans la section <u>Avant intervention à l'intérieur de votre ordinateur</u>.<br>2. Retirez la <u>[batterie](file:///C:/data/systems/vos1720/fr/SM/td_batt.htm#td_batt)</u> de l'ordinateur.<br>3. Retirez le <u>[cache de la charnière](file:///C:/data/systems/vos1720/fr/SM/td_hcvr.htm#td_hcvr)</u> de l'ordinateur.<br>4. Retirez le <u>clavier</u>
- 
- 

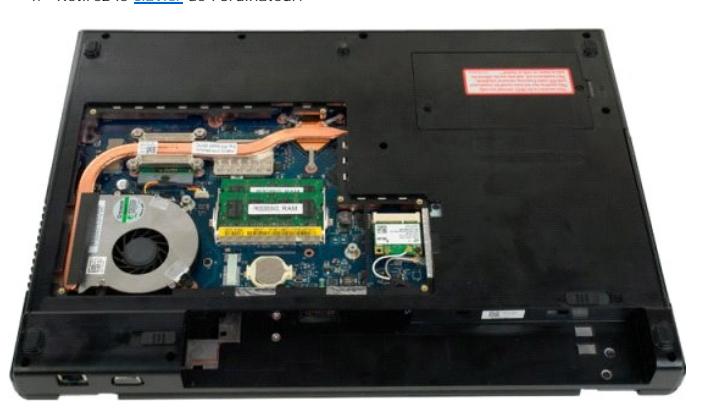

5. Débranchez les câbles d'antenne de la carte de réseau local sans fil.

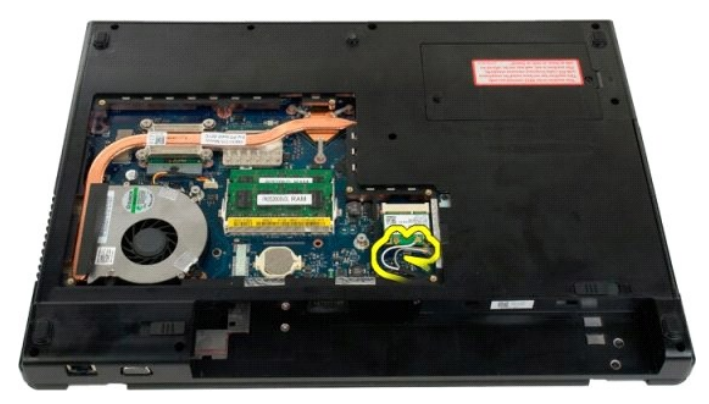

6. Retirez les trois vis qui fixent l'ensemble écran au châssis de l'ordinateur.

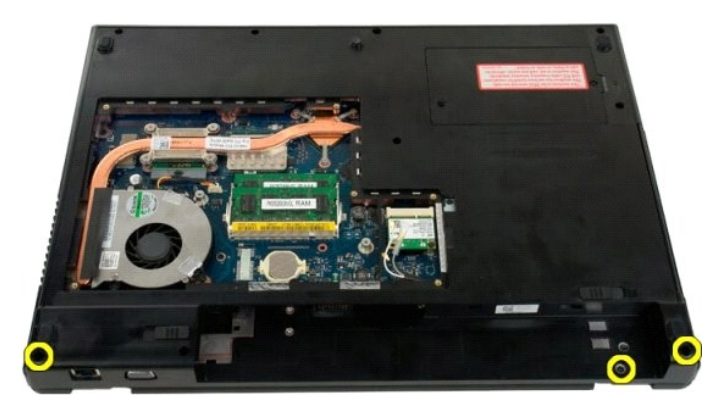

7. Débranchez le câble de données de la caméra de la carte système.

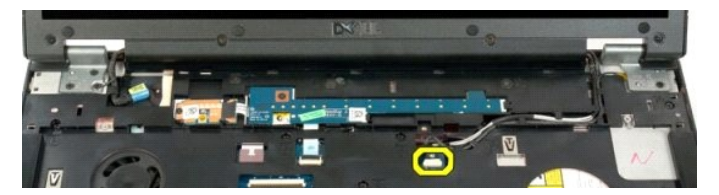

8. Retirez les câbles de données et d'antenne du repose-mains.

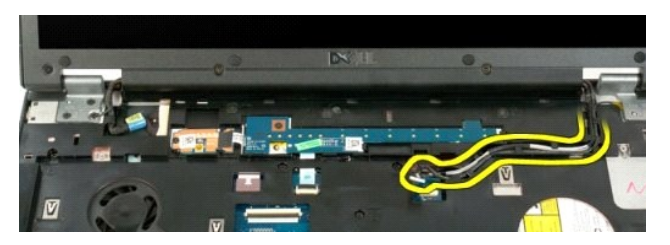

9. Débranchez le câble de données de l'écran de la carte système.

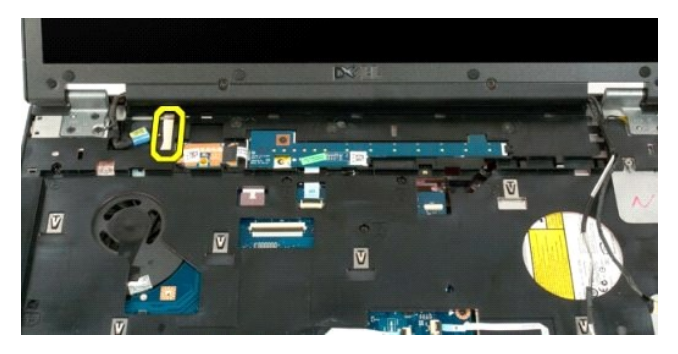

10. Retirez les quatre vis restantes qui fixent l'ensemble écran au châssis de l'ordinateur.

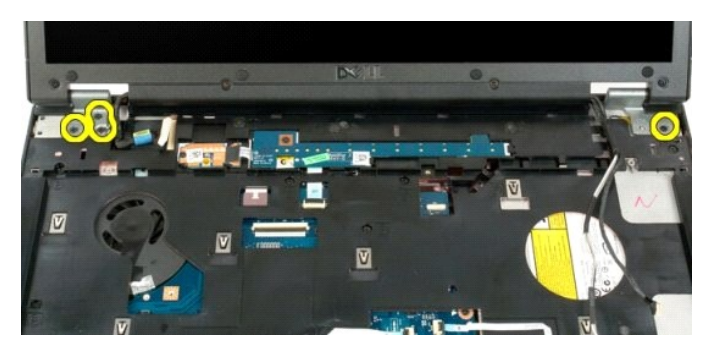

11. Soulevez l'ensemble écran à la verticale, puis retirez-le de l'ordinateur.

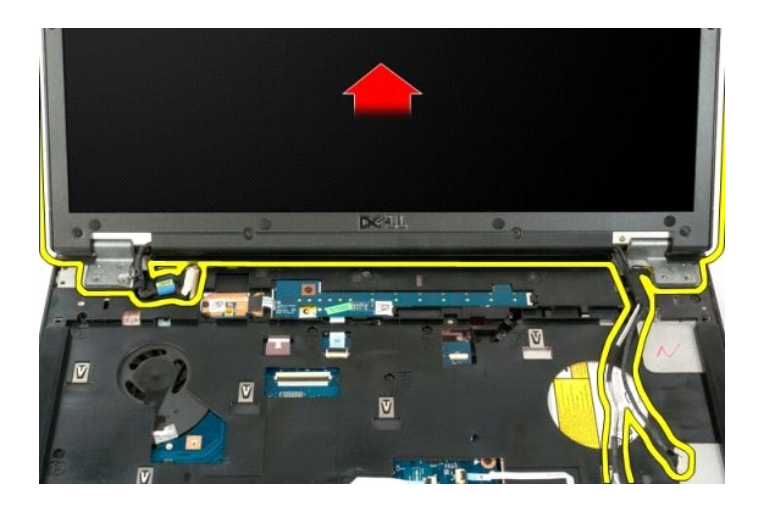

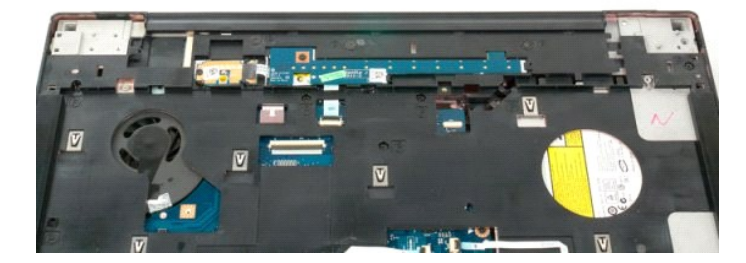

## **Ventilateur**

**Guide de maintenance Dell™ Vostro™ 1720**

AVERTISSEMENT : Avant toute intervention à l'intérieur de votre ordinateur, consultez les consignes de sécurité livrées avec celui-ci. Pour plus<br>d'informations sur les meilleures pratiques en matière de sécurité, consultez

# **Retrait du ventilateur**

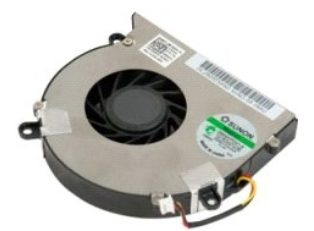

- 1. **Suivez les étapes décrites dans la section** <u>Avant intervention à l'intérieur de votre ordinateur</u>.<br>2. Retirez la <u>[batterie](file:///C:/data/systems/vos1720/fr/SM/td_batt.htm#td_batt)</u> de l'ordinateur.<br>3. Retirez le <u>[panneau d'accès](file:///C:/data/systems/vos1720/fr/SM/td_apanl.htm#td_apanl)</u> de l'ordinateur.
- 

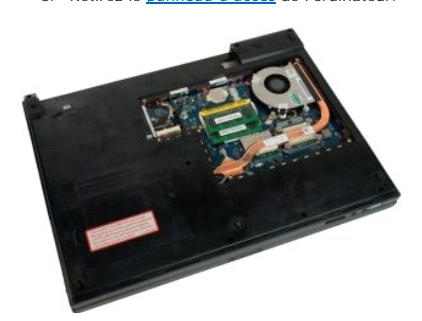

4. Débranchez le câble du ventilateur de la carte système.

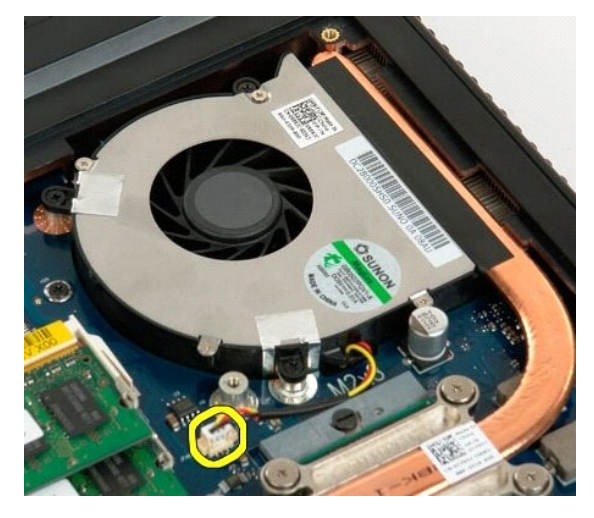

5. Retirez les trois vis du ventilateur.

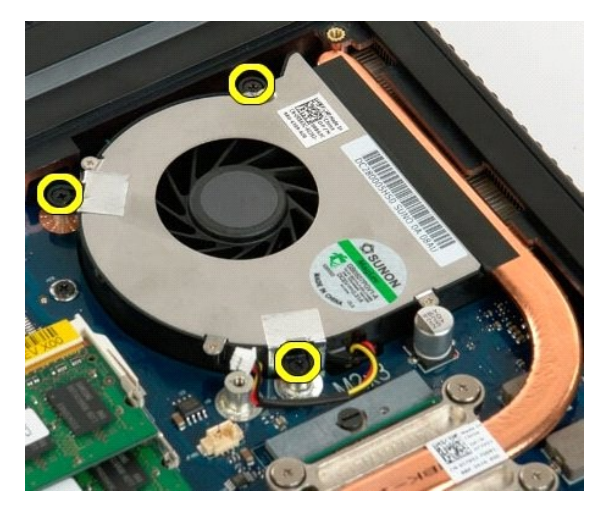

6. Soulevez le ventilateur et retirez-le de l'ordinateur.

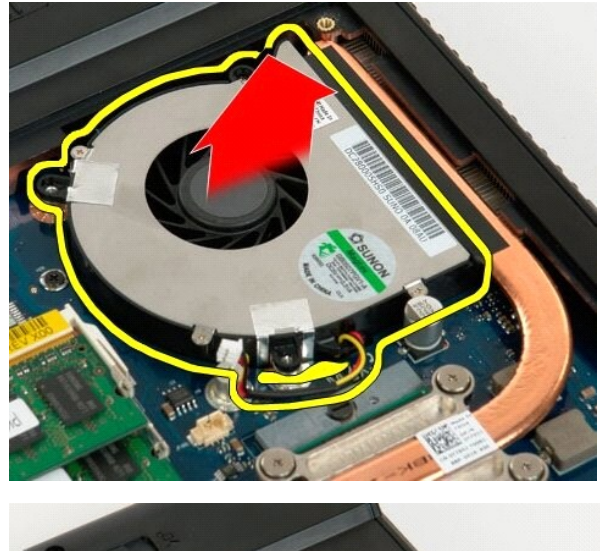

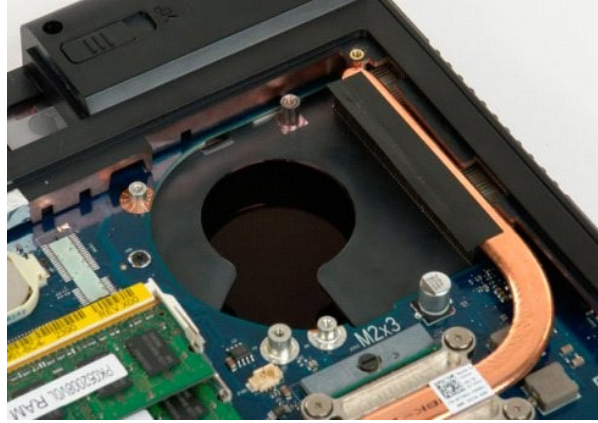

# **Cache de la charnière**

**Guide de maintenance Dell™ Vostro™ 1720**

AVERTISSEMENT : Avant toute intervention à l'intérieur de votre ordinateur, consultez les consignes de sécurité livrées avec celui-ci. Pour plus<br>d'informations sur les meilleures pratiques en matière de sécurité, consultez

## **Retrait du cache de la charnière**

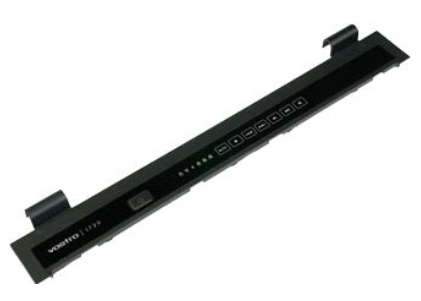

1. Suivez les étapes décrites dans la section <u>Avant intervention à l'intérieur de votre ordinateur</u>.<br>2. Retirez la <u>[batterie](file:///C:/data/systems/vos1720/fr/SM/td_batt.htm#td_batt)</u> de l'ordinateur.

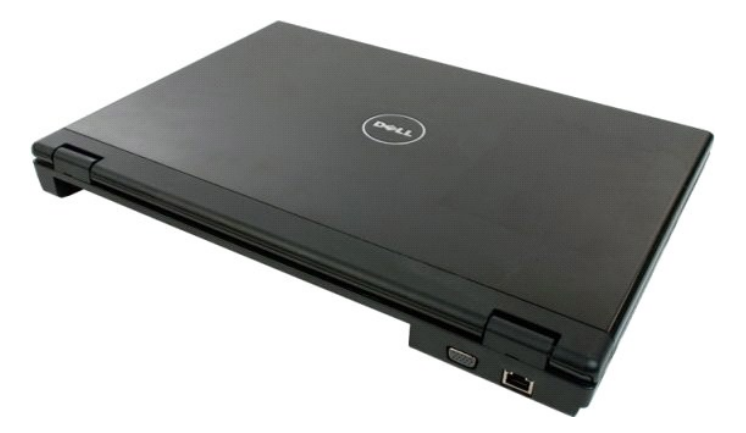

3. Dégagez doucement l'arrière du cache de la charnière de la base de l'ordinateur à l'aide d'une pointe en plastique.

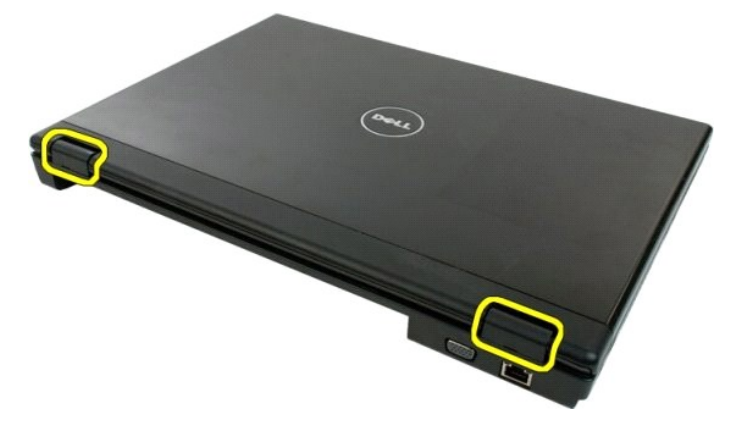

4. En commençant par le côté droit, séparez le cache de la charnière de la base de l'ordinateur.

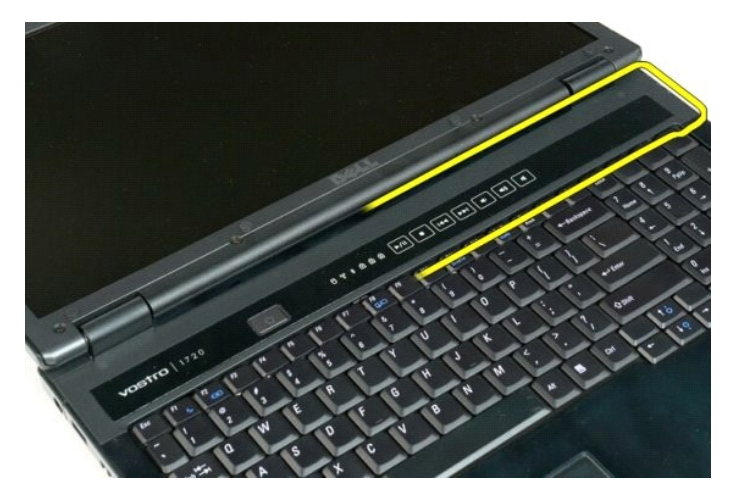

5. Continuez à séparer le cache de la charnière du système en procédant de la droite vers la gauche, puis retirez le cache.

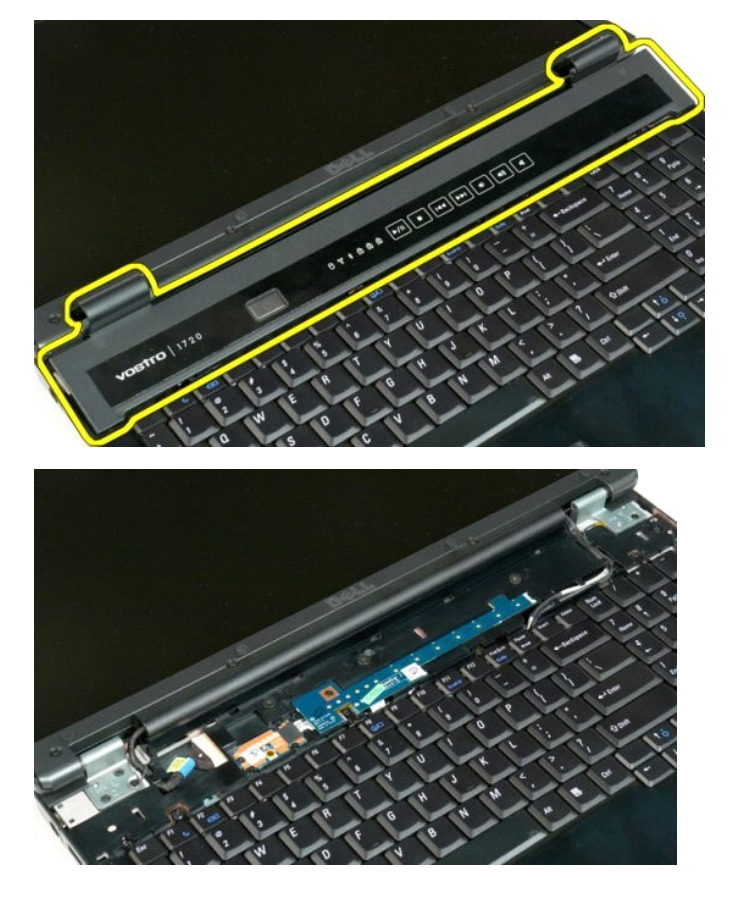

# **Disque dur**

**Guide de maintenance Dell™ Vostro™ 1720**

AVERTISSEMENT : Avant toute intervention à l'intérieur de votre ordinateur, consultez les consignes de sécurité livrées avec celui-ci. Pour plus<br>d'informations sur les meilleures pratiques en matière de sécurité, consultez

# **Retrait du disque dur**

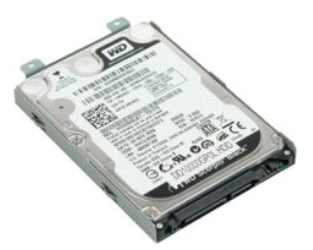

- 1. Suivez les étapes décrites dans la section <u>Avant intervention à l'intérieur de votre ordinateur</u>.<br>2. Retirez la <u>[batterie](file:///C:/data/systems/vos1720/fr/SM/td_batt.htm#td_batt)</u> de l'ordinateur.
- 
- 3. Retirez la vis qui fixe le panneau d'accès au disque dur à la base de l'ordinateur.

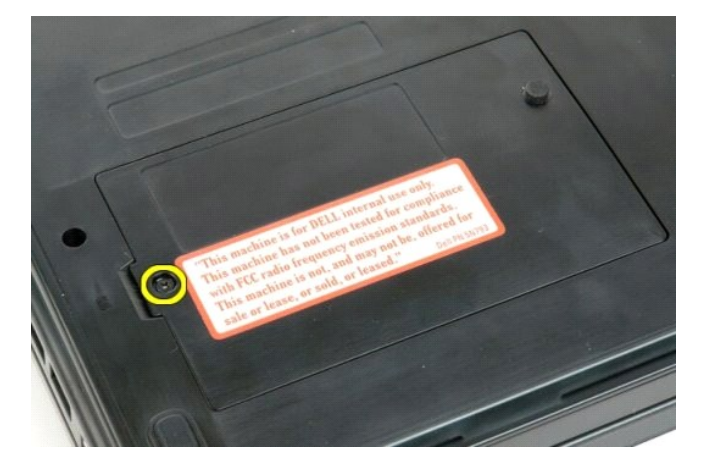

4. Insérez une pointe en plastique dans la fente, soulevez le panneau d'accès, puis retirez-le de l'ordinateur.

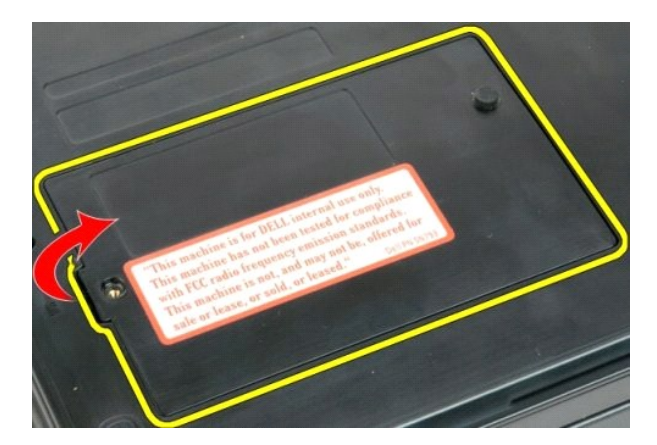

5. Retirez les deux vis de fixation du disque dur.

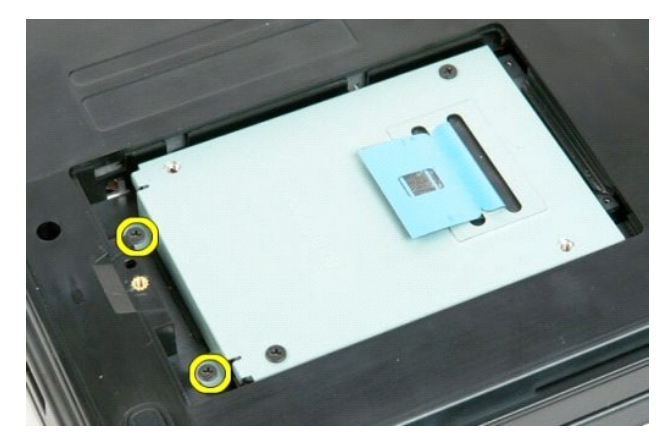

6. Faites glisser le disque dur vers la droite de l'ordinateur.

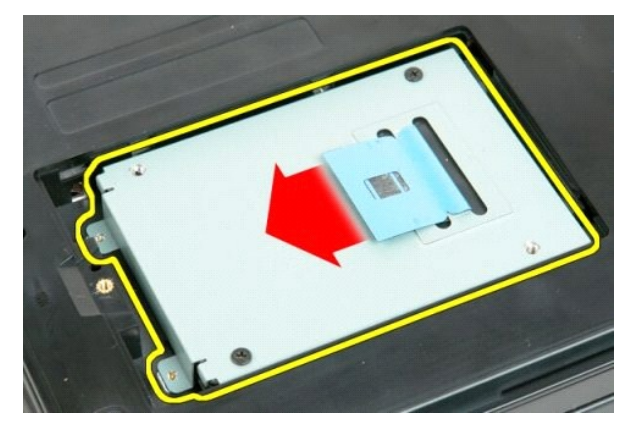

7. Retirez le disque dur en le soulevant de l'ordinateur.

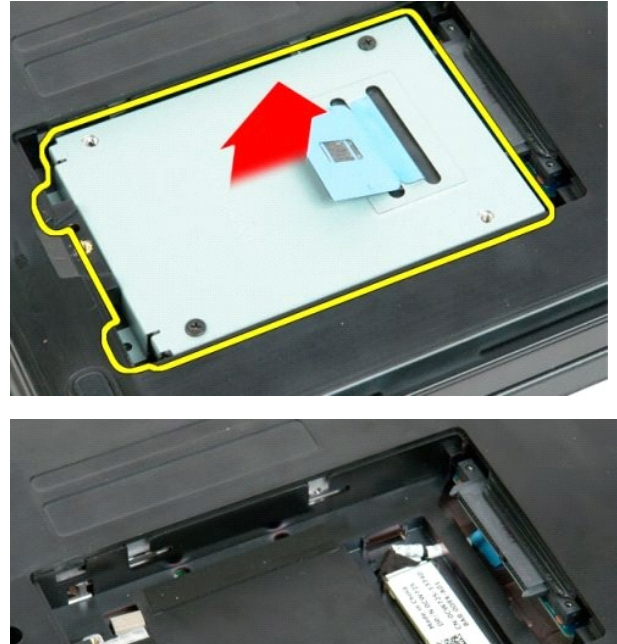

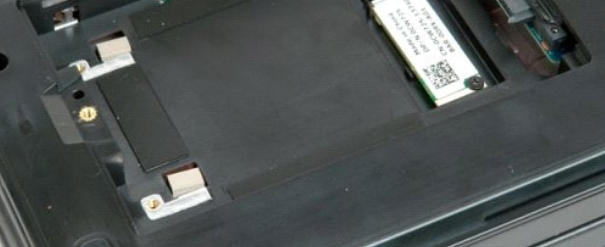

### **Clavier**

**Guide de maintenance Dell™ Vostro™ 1720**

AVERTISSEMENT : Avant toute intervention à l'intérieur de votre ordinateur, consultez les consignes de sécurité livrées avec celui-ci. Pour plus<br>d'informations sur les meilleures pratiques en matière de sécurité, consultez

### **Retrait du clavier**

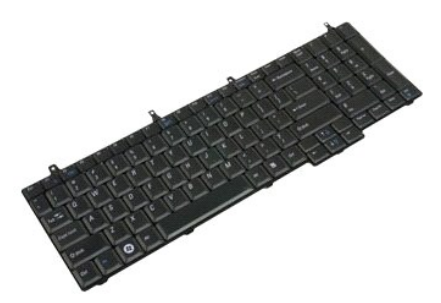

- 1. Suivez les étapes décrites dans la section [Avant intervention à l'intérieur de votre ordinateur](file:///C:/data/systems/vos1720/fr/SM/work.htm#before).<br>2. Retirez la batterie de l'ordinateur.<br>3. Retirez l<u>e support du bouton d'alimentation et le support du bouton multimédia</u>
- 2. Retirez la <u>[batterie](file:///C:/data/systems/vos1720/fr/SM/td_batt.htm#td_batt)</u> de l'ordinateur.<br>3. Retirez <u>[le support du bouton d'alimentation et le support du bouton multimédia](file:///C:/data/systems/vos1720/fr/SM/td_bbrd.htm#td_bbrd)</u> de l'ordinateur.

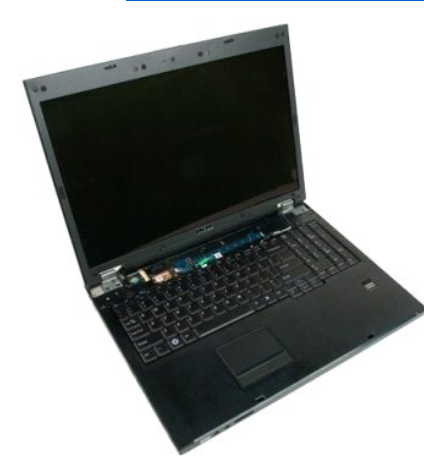

4. Retirez les quatre vis qui fixent le clavier à la base de l'ordinateur.

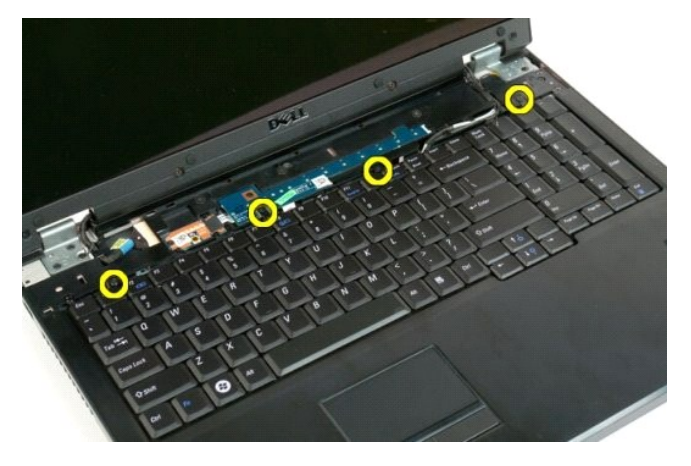

5. Faites pivoter le clavier et posez-le à l'envers sur le plan de travail.

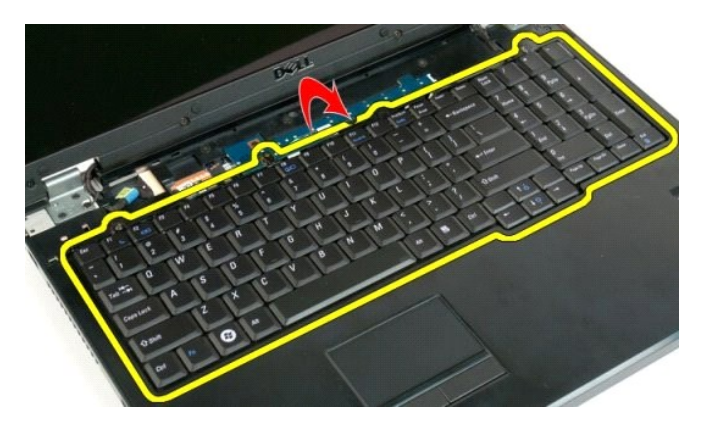

6. Ouvrez le serre-câble du clavier.

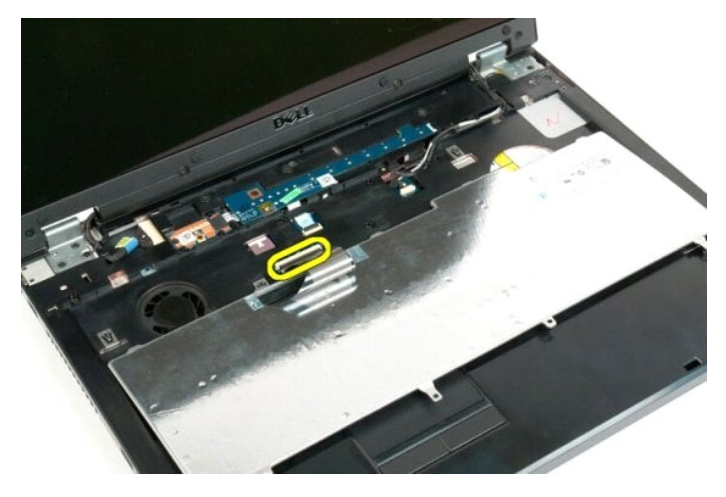

7. Retirez le câble de donnés du clavier du serre-câble.

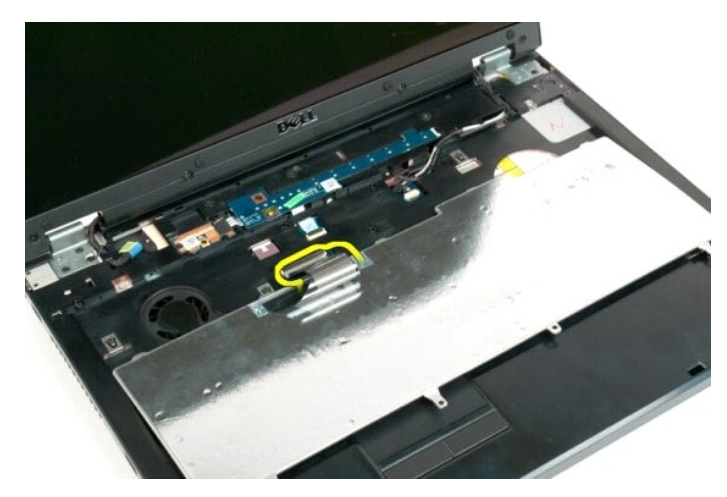

8. Retirez le clavier de l'ordinateur.

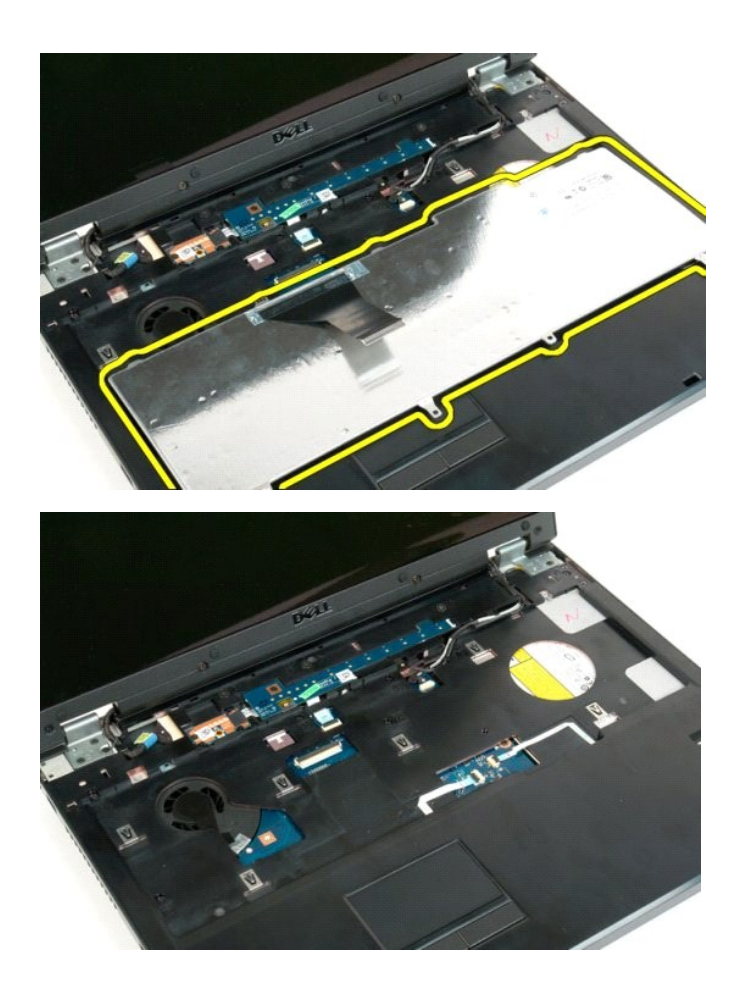

### **Mémoire**

**Guide de maintenance Dell™ Vostro™ 1720**

AVERTISSEMENT : Avant toute intervention à l'intérieur de votre ordinateur, consultez les consignes de sécurité livrées avec celui-ci. Pour plus<br>d'informations sur les meilleures pratiques en matière de sécurité, consultez

## **Retrait de barrettes de mémoire**

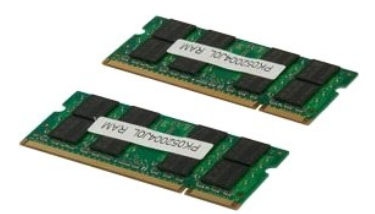

- 1. **Suivez les étapes décrites dans la section** <u>Avant intervention à l'intérieur de votre ordinateur</u>.<br>2. Retirez la <u>[batterie](file:///C:/data/systems/vos1720/fr/SM/td_batt.htm#td_batt)</u> de l'ordinateur.<br>3. Retirez le <u>[panneau d'accès](file:///C:/data/systems/vos1720/fr/SM/td_apanl.htm#td_apanl)</u> de l'ordinateur.
- 

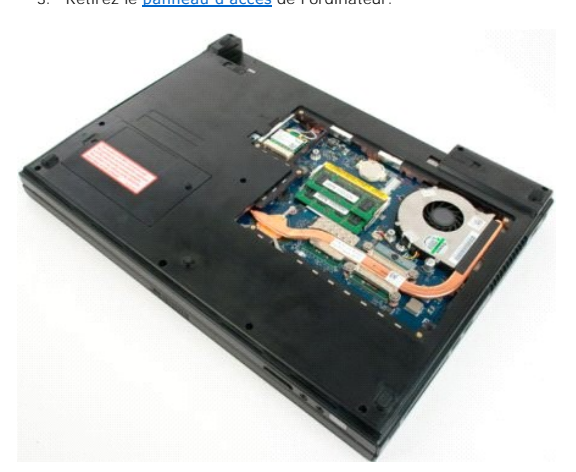

4. Si nécessaire, retirez la barrette de mémoire supérieure en écartant avec précaution les clips de fixation situés à chaque extrémité de son connecteur jusqu'à dégagement de celle-ci.

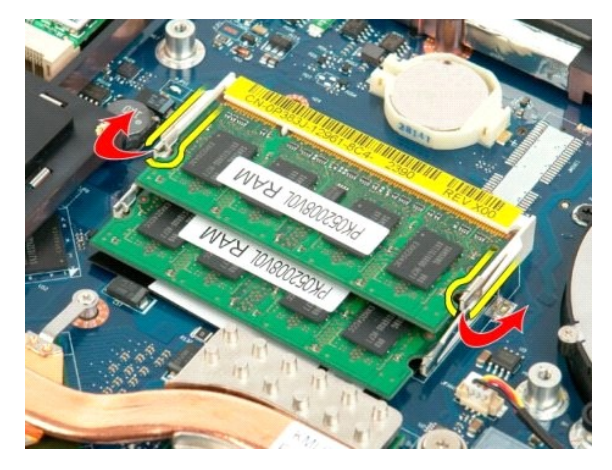

5. Faites glisser la barrette de mémoire pour l'extraire de son support.

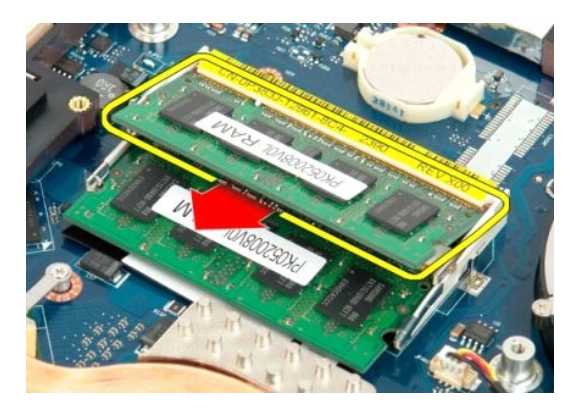

6. Si nécessaire, retirez la barrette de mémoire inférieure en écartant avec précaution les clips de fixation situés à chaque extrémité de son connecteur<br>jusqu'à dégagement de celle-ci.

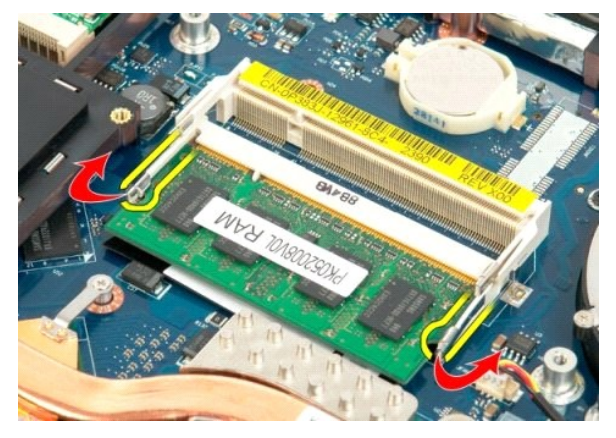

7. Faites glisser la barrette de mémoire pour l'extraire de son support.

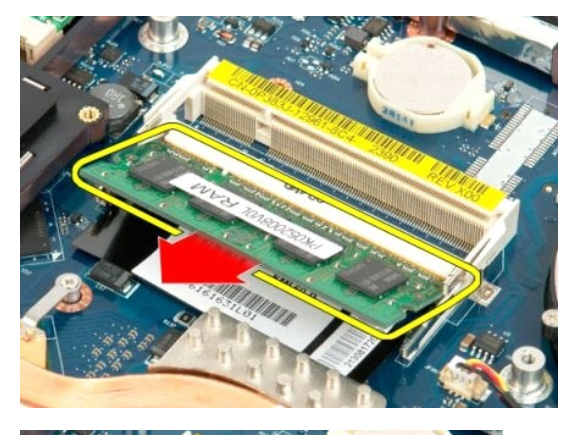

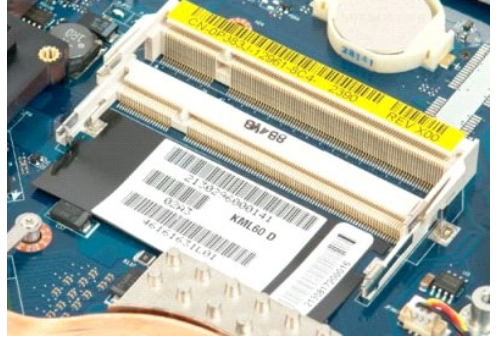

### **Lecteur optique Guide de maintenance Dell™ Vostro™ 1720**

AVERTISSEMENT : Avant toute intervention à l'intérieur de votre ordinateur, consultez les consignes de sécurité livrées avec celui-ci. Pour plus<br>d'informations sur les meilleures pratiques en matière de sécurité, consultez

# **Retrait du lecteur optique**

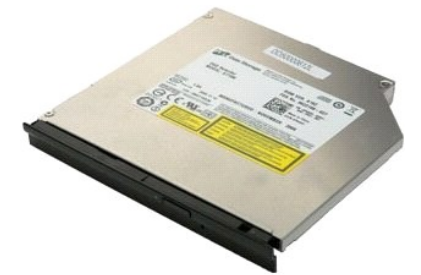

1. Suivez les étapes décrites dans la section <u>Avant intervention à l'intérieur de votre ordinateur</u>.<br>2. Retirez la <u>[batterie](file:///C:/data/systems/vos1720/fr/SM/td_batt.htm#td_batt)</u> de l'ordinateur.

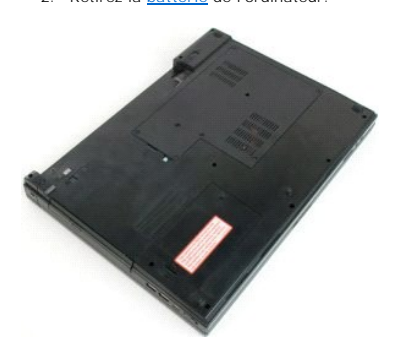

3. Retirez la vis qui fixe le lecteur optique au châssis de l'ordinateur.

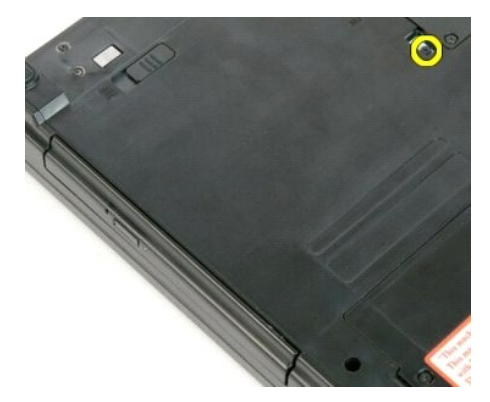

4. Insérez une pointe en plastique dans l'encoche, puis tirez légèrement le lecteur optique pour le dégager de l'ordinateur.

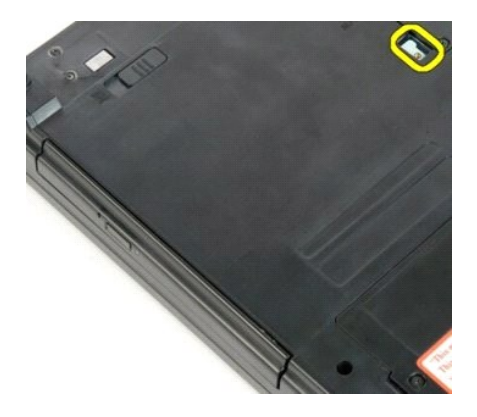

5. Retirez le lecteur optique de l'ordinateur.

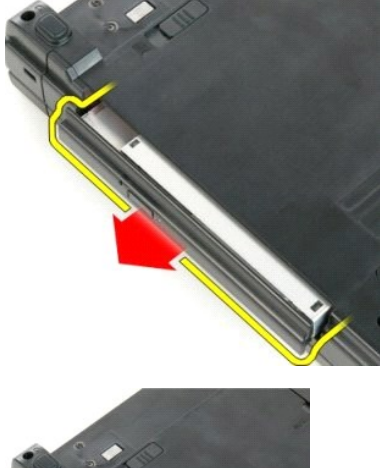

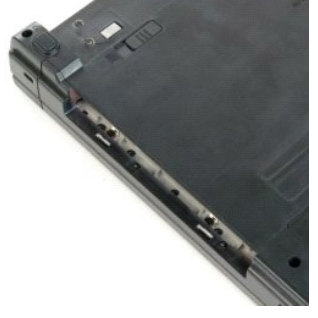

# **Repose-mains**

**Guide de maintenance Dell™ Vostro™ 1720**

AVERTISSEMENT : Avant toute intervention à l'intérieur de votre ordinateur, consultez les consignes de sécurité livrées avec celui-ci. Pour plus<br>d'informations sur les meilleures pratiques en matière de sécurité, consultez

### **Retrait du repose-mains**

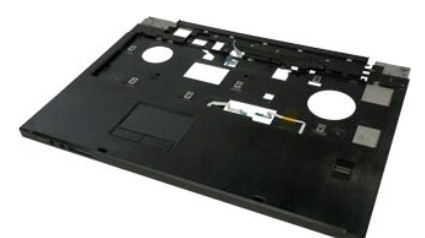

- 1. Suivez les étapes décrites dans la section <u>Avant intervention à l'intérieur de votre ordinateur</u>.<br>2. Retirez la <u>[batterie](file:///C:/data/systems/vos1720/fr/SM/td_batt.htm#td_batt)</u> de l'ordinateur.
- 
- 3. Retirez <u>[le support du bouton d'alimentation et le support du bouton multimédia](file:///C:/data/systems/vos1720/fr/SM/td_bbrd.htm#td_bbrd)</u> de l'ordinateur.<br>4. Retirez le <u>clavier</u> de l'ordinateur.<br>5. Retirez l'<u>[ensemble écran](file:///C:/data/systems/vos1720/fr/SM/td_dsply.htm#td_dsply)</u> de l'ordinateur.
- 

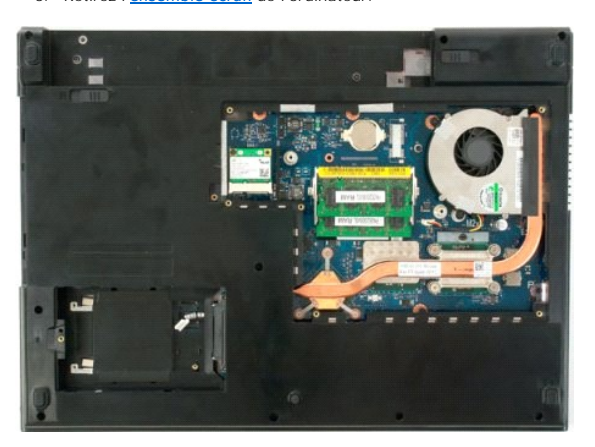

6. Retirez les onze vis qui fixent le repose-mains à la partie inférieure de l'ordinateur.

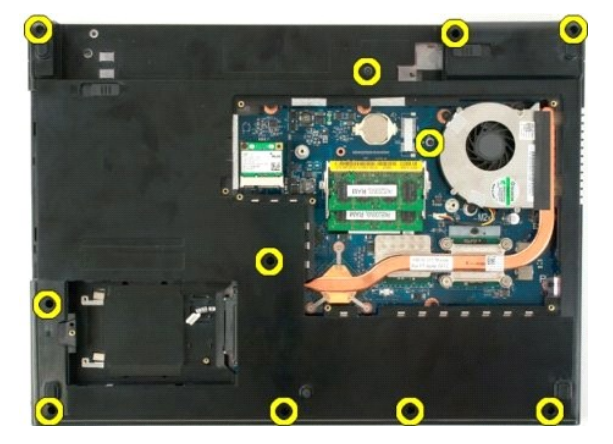

7. Ouvrez le serre-câble du pavé tactile.

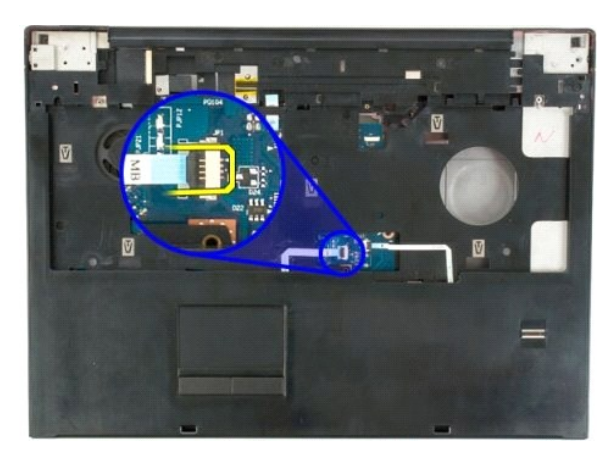

8. Retirez le câble de donnés du pavé tactile du serre-câble.

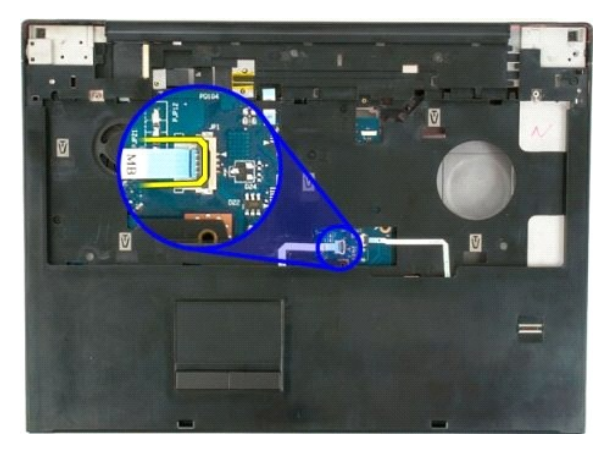

9. Ouvrez le serre-câble du lecteur d'empreintes digitales.

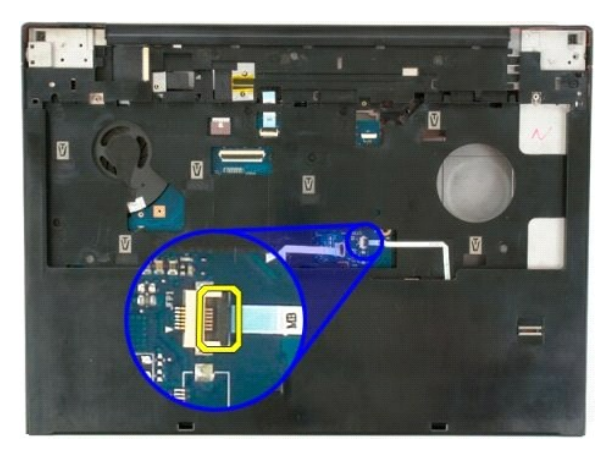

10. Retirez le câble de donnés du lecteur d'empreintes digitales du serre-câble.

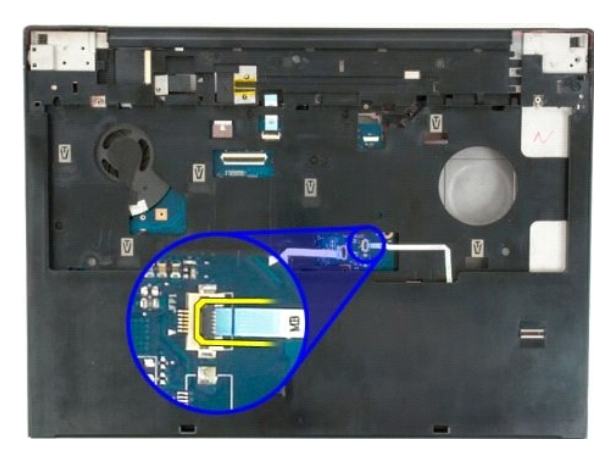

11. Retirez les neuf vis qui fixent le repose-mains à la partie supérieure de l'ordinateur.

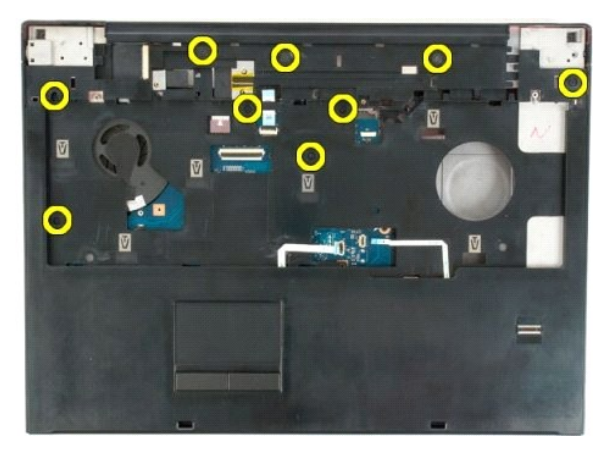

12. Retirez le repose-mains de l'ordinateur.

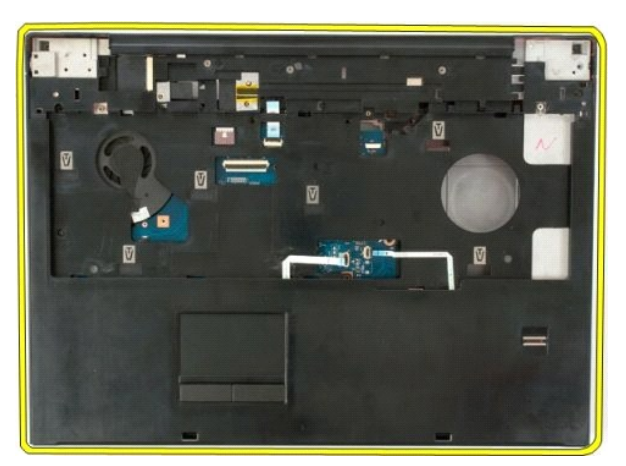

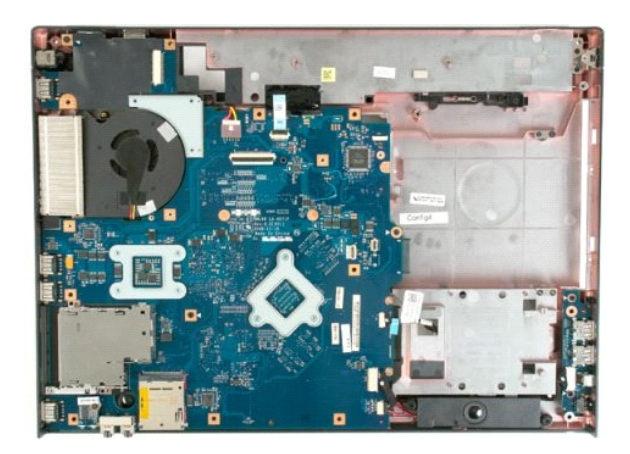

### **Dissipateur de chaleur et processeur Guide de maintenance Dell™ Vostro™ 1720**

AVERTISSEMENT : Avant toute intervention à l'intérieur de votre ordinateur, consultez les consignes de sécurité livrées avec celui-ci. Pour plus<br>d'informations sur les meilleures pratiques en matière de sécurité, consultez

### **Retrait du dissipateur de chaleur et du processeur**

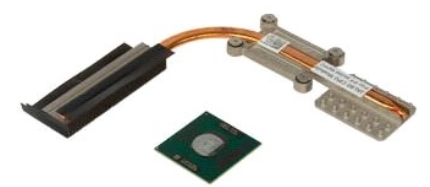

- 1. Suivez les étapes décrites dans la section <u>Avant intervention à l'intérieur de votre ordinateur</u>.<br>2. Retirez la <u>[batterie](file:///C:/data/systems/vos1720/fr/SM/td_batt.htm#td_batt)</u> de l'ordinateur.<br>3. Retirez le <u>[panneau d'accès](file:///C:/data/systems/vos1720/fr/SM/td_apanl.htm#td_apanl)</u> de l'ordinateur.<br>4. Retirez le <u>ventilateur</u> d
- 
- 

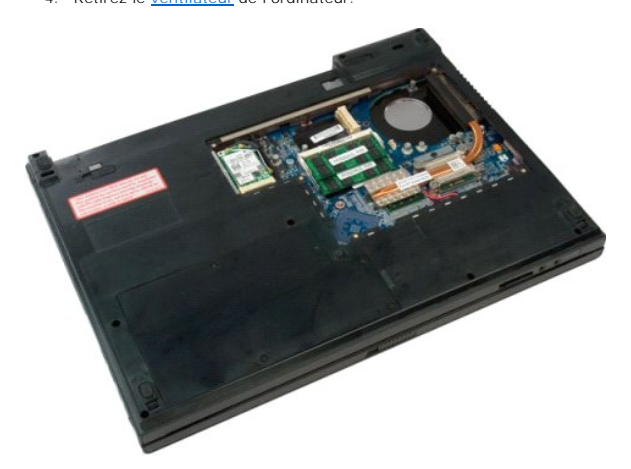

5. Desserrez les quatre vis qui fixent le dissipateur de chaleur à la carte système.

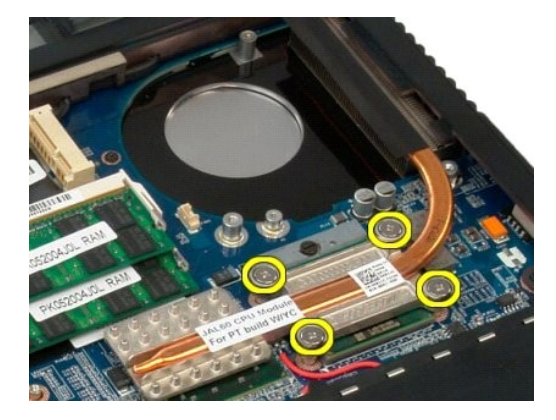

6. Soulevez le dissipateur de chaleur par le bord le plus proche du centre de la carte système.

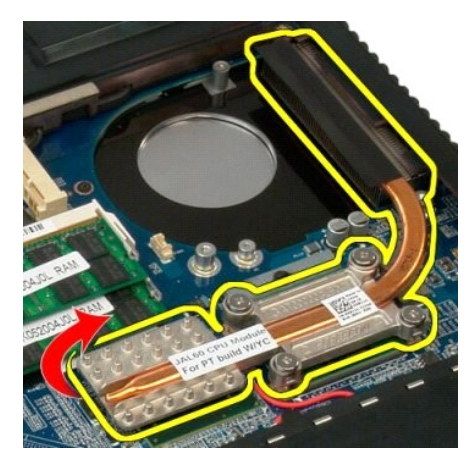

7. Faites glisser le dissipateur de chaleur vers le centre de l'ordinateur, soulevez-le, puis retirez-le de l'ordinateur.

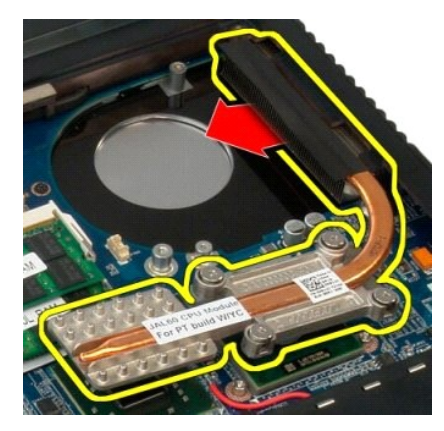

8. Faites pivoter le processeur dans le sens inverse des aiguilles d'une montre.

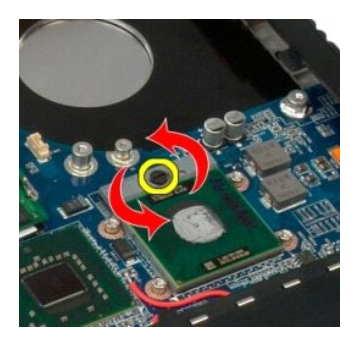

9. Soulevez le processeur à la verticale, en veillant à ne pas tordre ses broches.

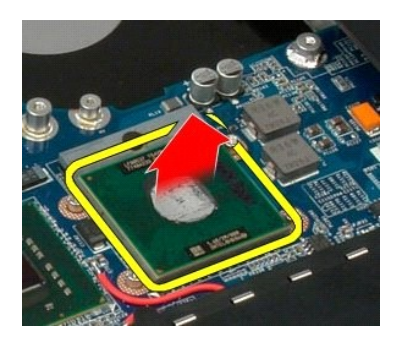

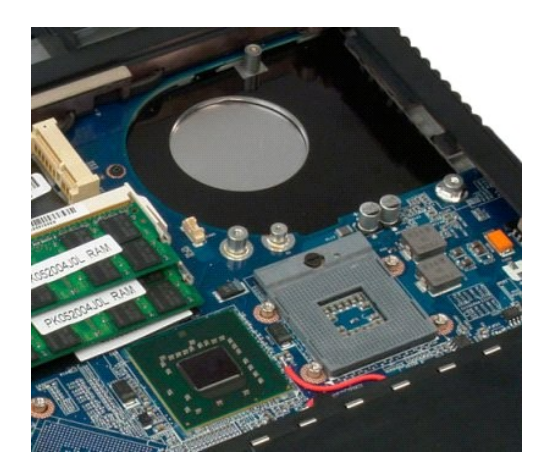

### **Haut-parleurs Guide de maintenance Dell™ Vostro™ 1720**

AVERTISSEMENT : Avant toute intervention à l'intérieur de votre ordinateur, consultez les consignes de sécurité livrées avec celui-ci. Pour plus<br>d'informations sur les meilleures pratiques en matière de sécurité, consultez

# **Retrait des haut-parleurs**

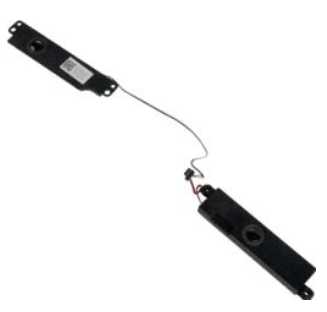

- 1. Suivez les étapes décrites dans la section <u>Avant intervention à l'intérieur de votre ordinateur</u>.<br>
2. Retirez le <u>panneau d'accès</u> de l'ordinateur.<br>
4. Retirez le <u>ventilateur de l'ordinateur.</u><br>
5. Retirez le <u>disque </u>
- 
- 
- 
- 2. Retirez la <u>[batterie](file:///C:/data/systems/vos1720/fr/SM/td_batt.htm#td_batt)</u> de l'ordinateur.<br>
3. Retirez le <u>[panneau d'accès](file:///C:/data/systems/vos1720/fr/SM/td_apanl.htm#td_apanl)</u> de l'ordinateur.<br>
4. Retirez le <u>ventilateur</u> de l'ordinateur.<br>
5. Retirez le <u>[disque dur](file:///C:/data/systems/vos1720/fr/SM/td_hdd.htm#td_hdd)</u> de l'ordinateur.<br>
6. Retirez le <u>[lecteur optique](file:///C:/data/systems/vos1720/fr/SM/td_opthd.htm#td_opthd)</u> de l'o
- 
- 
- 
- 

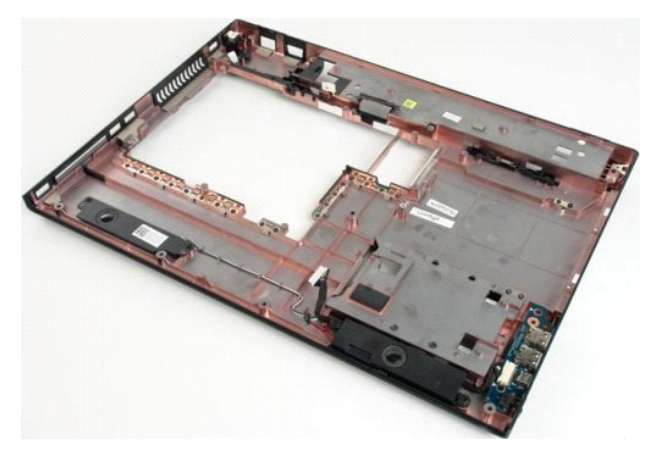

12. Retirez les quatre vis qui fixent les haut-parleurs au châssis de l'ordinateur.

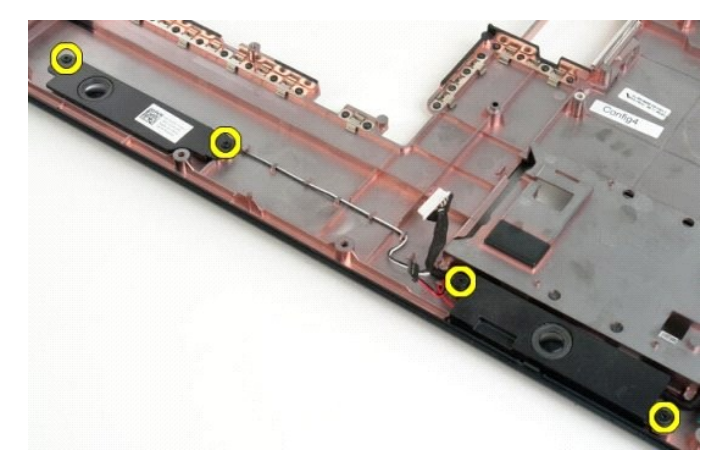

13. Retirez les haut-parleurs de l'ordinateur.

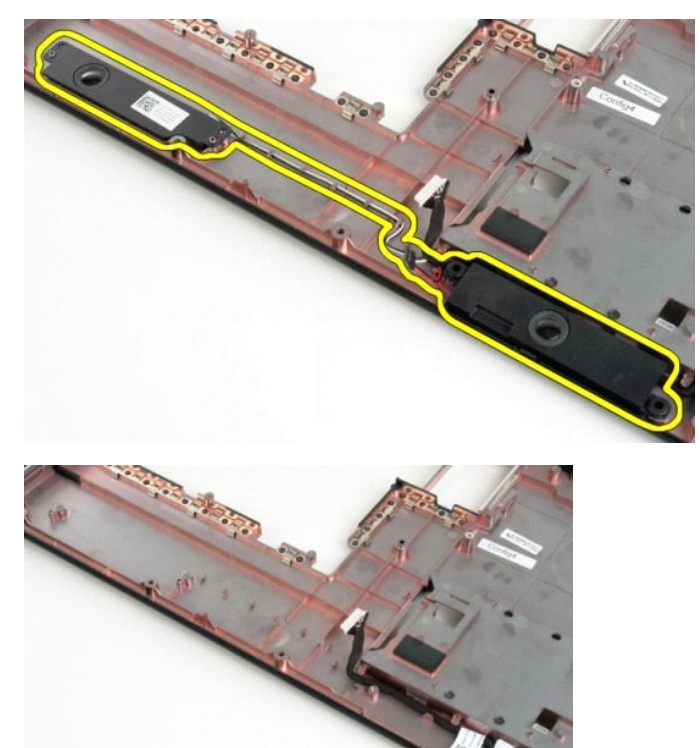

## **Carte système**

**Guide de maintenance Dell™ Vostro™ 1720**

AVERTISSEMENT : Avant toute intervention à l'intérieur de votre ordinateur, consultez les consignes de sécurité livrées avec celui-ci. Pour plus<br>d'informations sur les meilleures pratiques en matière de sécurité, consultez

# **Retrait de la carte système**

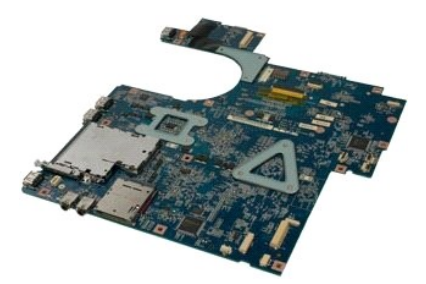

- 1. Suivez les étapes décrites dans la section <u>Avant intervention à l'intérieur de votre ordinateur</u>.<br>2. Retirez la <u>[batterie](file:///C:/data/systems/vos1720/fr/SM/td_batt.htm#td_batt)</u> de l'ordinateur.<br>3. Retirez le <u>[panneau d'accès](file:///C:/data/systems/vos1720/fr/SM/td_apanl.htm#td_apanl)</u> de l'ordinateur.<br>5. Retirez le <u>[disque dur](file:///C:/data/systems/vos1720/fr/SM/td_hdd.htm#td_hdd)</u> de
- 
- 
- 
- 
- 
- 
- 10. Retirez le [repose-mains](file:///C:/data/systems/vos1720/fr/SM/td_palm.htm#td_palm) de l'ordinateur.

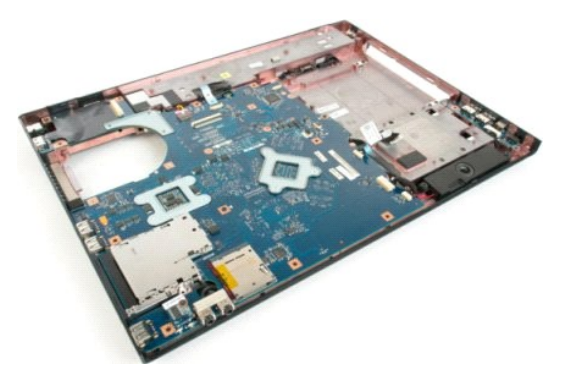

11. Débranchez le câble du haut-parleur de la carte système.

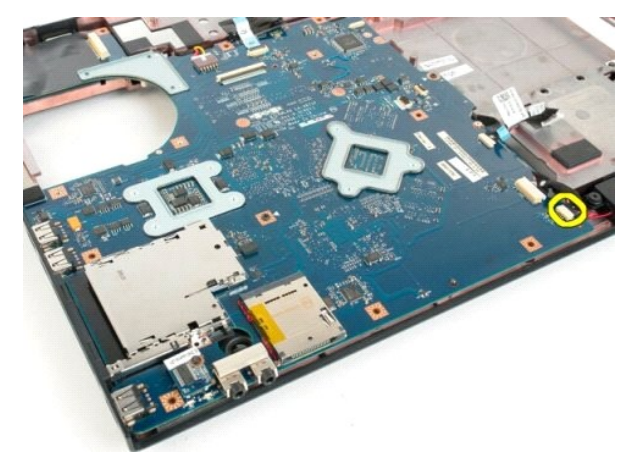

12. Déconnectez le câble de données USB/IEEE 1394 de la carte système.

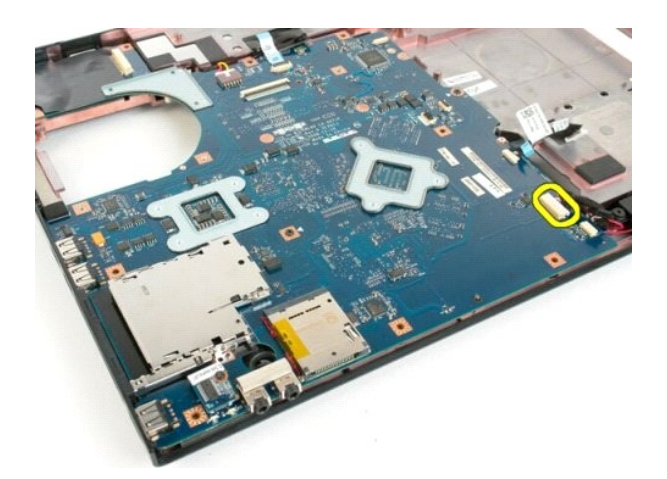

13. Déconnectez le câble du module Bluetooth $^{\circledR}$  de la carte système.

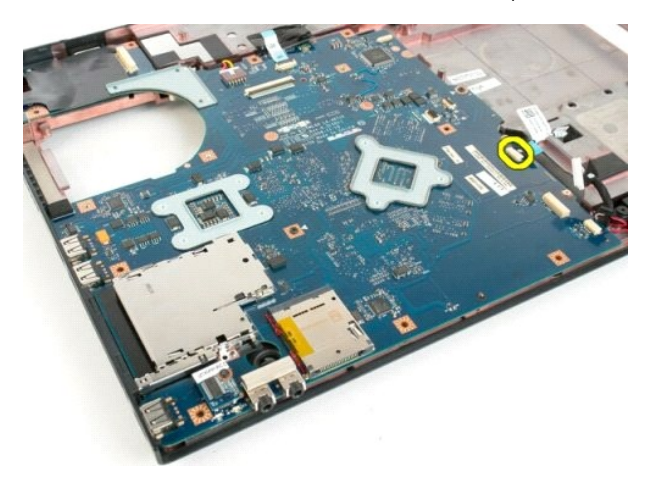

14. Débranchez le câble d'alimentation de la carte système.

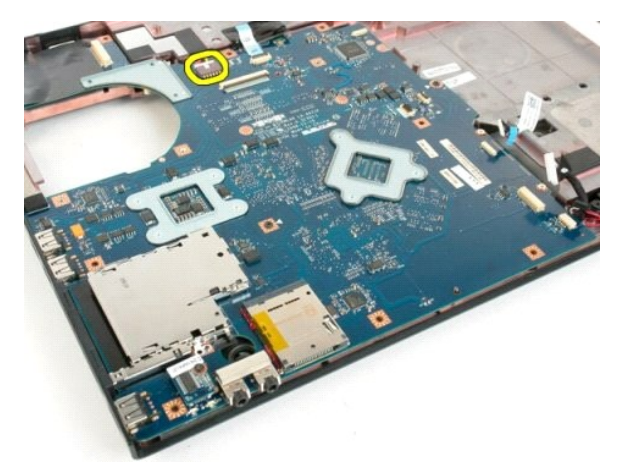

15. Retirez les trois vis qui fixent la carte système au châssis de l'ordinateur.

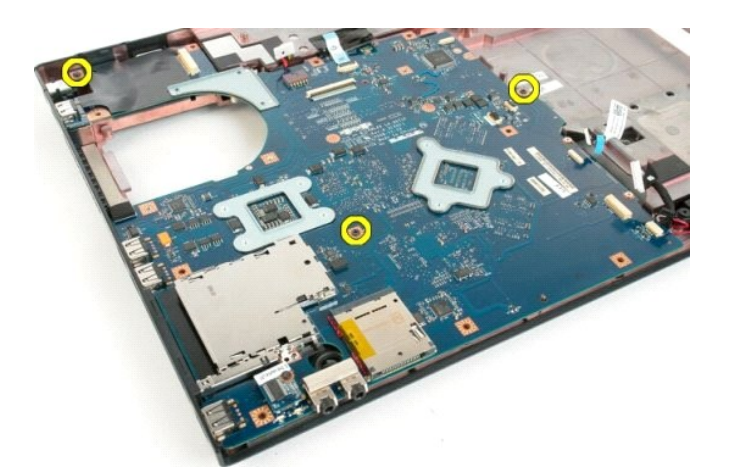

16. Retirez la carte système du châssis.

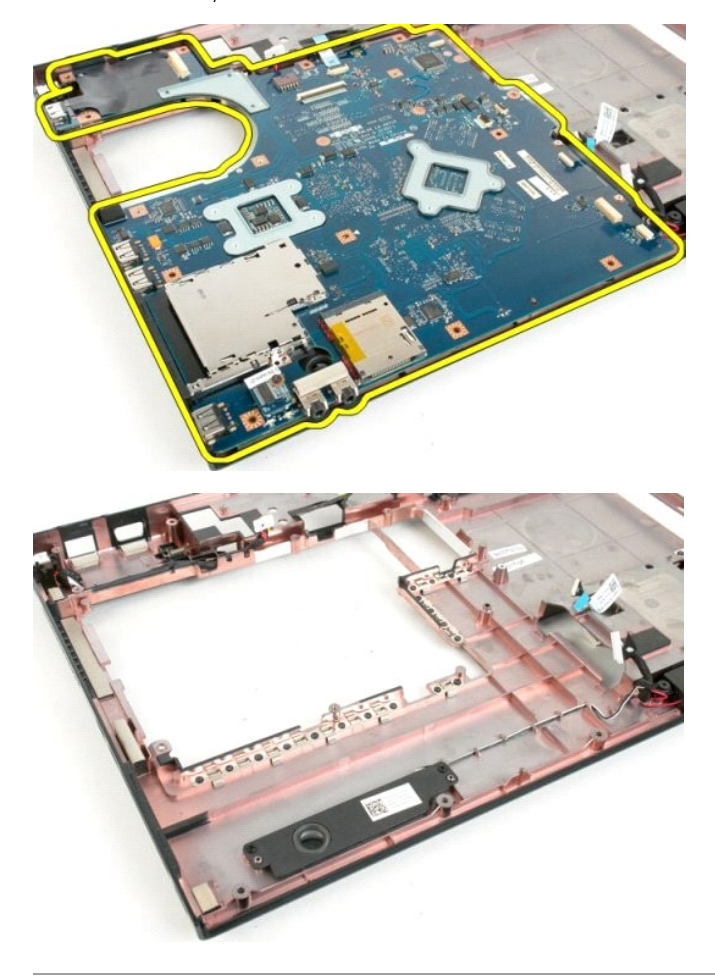

# **Carte USB/IEEE 1394**

**Guide de maintenance Dell™ Vostro™ 1720**

AVERTISSEMENT : Avant toute intervention à l'intérieur de votre ordinateur, consultez les consignes de sécurité livrées avec celui-ci. Pour plus<br>d'informations sur les meilleures pratiques en matière de sécurité, consultez

# **Retrait de la carte USB/IEEE 1394**

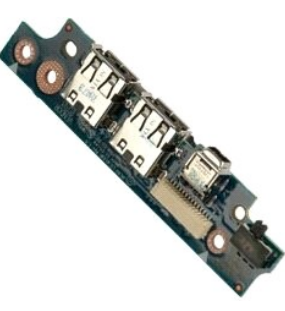

- 1. Suivez les étapes décrites dans la section <u>Avant intervention à l'intérieur de votre ordinateur</u>.<br>2. Retirez la <u>[batterie](file:///C:/data/systems/vos1720/fr/SM/td_batt.htm#td_batt)</u> de l'ordinateur.<br>3. Retirez le <u>ventilateur</u> de l'ordinateur.<br>4. Retirez le <u>ventilateur</u> de l'
- 
- 
- 
- 6. Retirez le <u>[lecteur optique](file:///C:/data/systems/vos1720/fr/SM/td_opthd.htm#td_opthd)</u> de l'ordinateur.<br>7. Retirez le <u>[cache de la charnière](file:///C:/data/systems/vos1720/fr/SM/td_hcvr.htm#td_hcvr)</u> de l'ordinateur.
- 
- 8. Retirez le <u>clavier</u> de l'ordinateur.<br>9. Retirez l'<u>[ensemble écran](file:///C:/data/systems/vos1720/fr/SM/td_dsply.htm#td_dsply)</u> de l'ordinateur.<br>10. Retirez le <u>repose-mains</u> de l'ordinateur.
- 

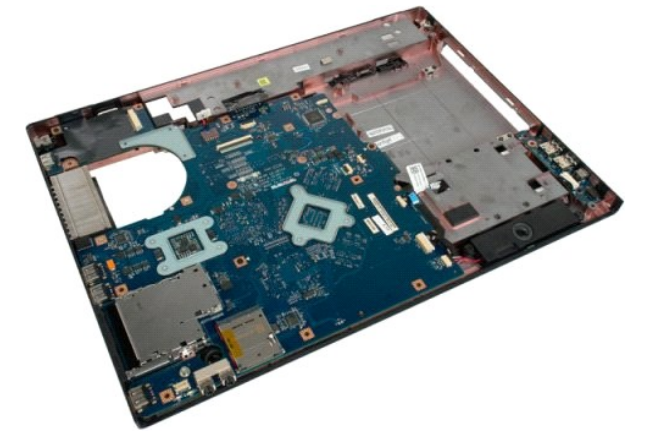

11. Déconnectez le câble de données USB de la carte USB.

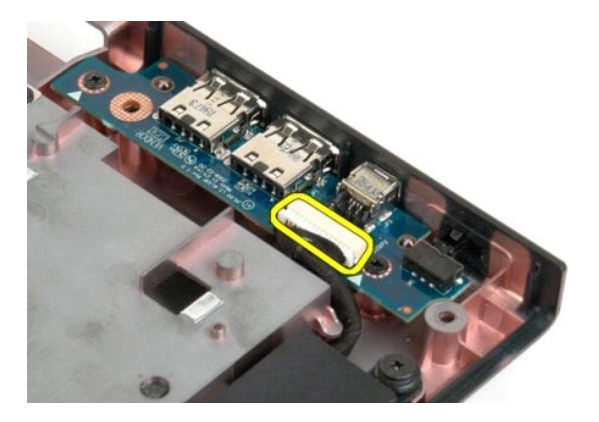

12. Retirez les deux vis qui fixent la carte USB au châssis de l'ordinateur.

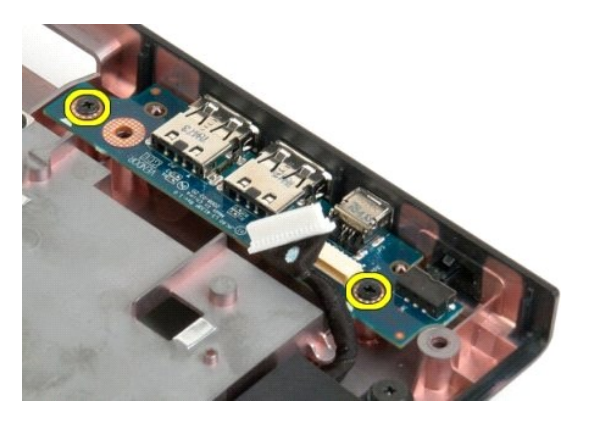

13. Soulevez le bord intérieur de la carte USB, puis retirez la carte de l'ordinateur.

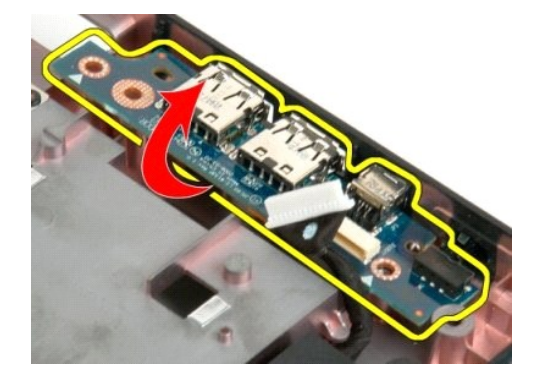

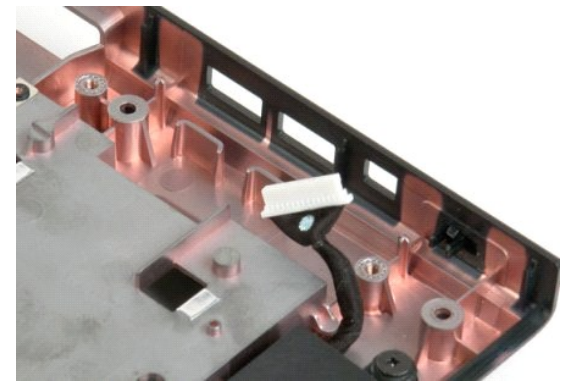

# **Carte de réseau local sans fil**

**Guide de maintenance Dell™ Vostro™ 1720**

AVERTISSEMENT : Avant toute intervention à l'intérieur de votre ordinateur, consultez les consignes de sécurité livrées avec celui-ci. Pour plus<br>d'informations sur les meilleures pratiques en matière de sécurité, consultez

## **Retrait de la carte de réseau local sans fil**

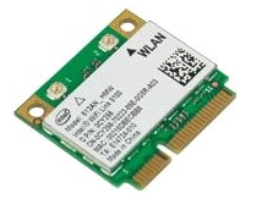

- 1. **Suivez les étapes décrites dans la section** <u>Avant intervention à l'intérieur de votre ordinateur</u>.<br>2. Retirez la <u>[batterie](file:///C:/data/systems/vos1720/fr/SM/td_batt.htm#td_batt)</u> de l'ordinateur.<br>3. Retirez le <u>[panneau d'accès](file:///C:/data/systems/vos1720/fr/SM/td_apanl.htm#td_apanl)</u> de l'ordinateur.
- 

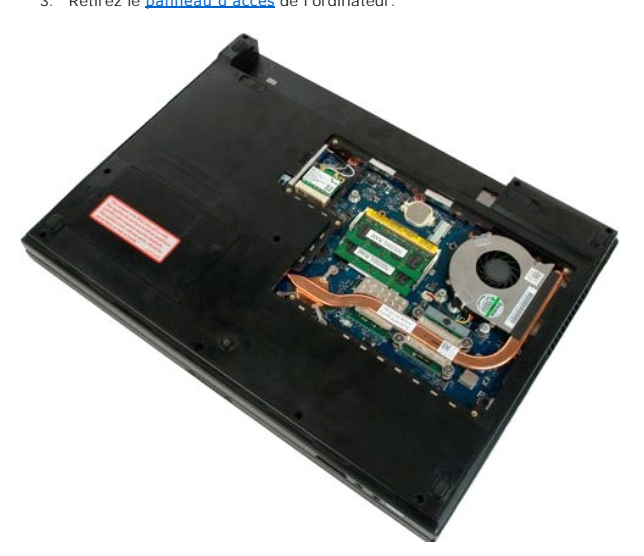

4. Débranchez les câbles d'antenne de la carte de réseau local sans fil.

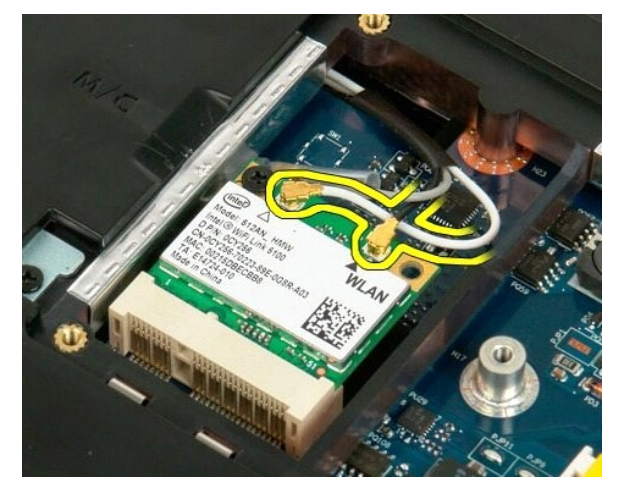

5. Retirez les vis qui fixent la carte de réseau local sans fil à l'ordinateur.

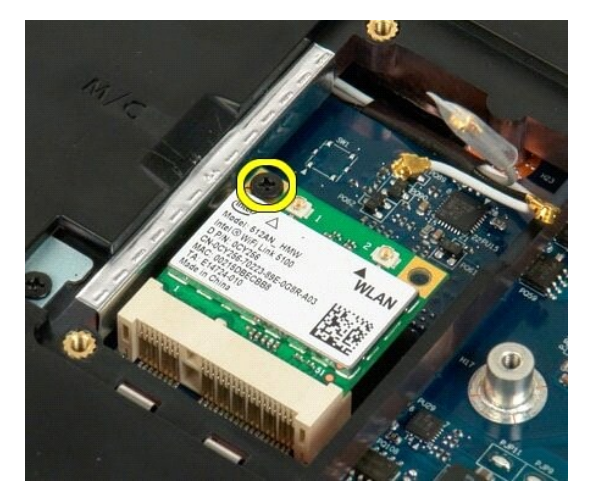

6. Retirez la carte de réseau local sans fil de l'ordinateur.

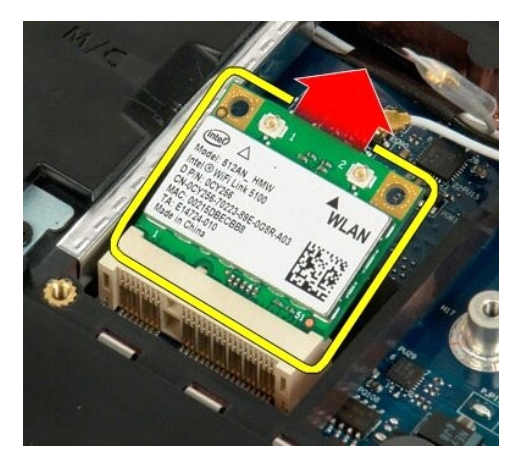

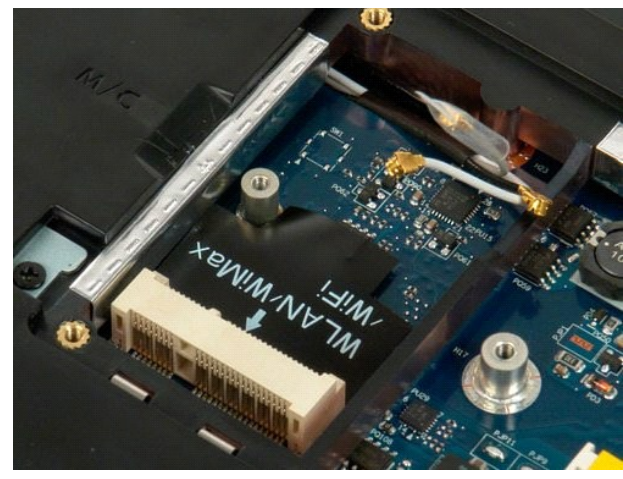

# **Carte interne Bluetooth® Guide de maintenance Dell™ Vostro™ 1720**

AVERTISSEMENT : Avant toute intervention à l'intérieur de votre ordinateur, consultez les consignes de sécurité livrées avec celui-ci. Pour plus<br>d'informations sur les meilleures pratiques en matière de sécurité, consultez

### **Retrait de la carte Bluetooth interne**

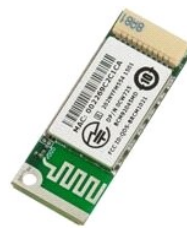

- 1. **Suivez les étapes décrites dans la section** <u>Avant intervention à l'intérieur de votre ordinateur</u>.<br>2. Retirez la <u>[batterie](file:///C:/data/systems/vos1720/fr/SM/td_batt.htm#td_batt)</u> de l'ordinateur.<br>3. Retirez le <u>[disque dur](file:///C:/data/systems/vos1720/fr/SM/td_hdd.htm#td_hdd)</u> de l'ordinateur.
- 

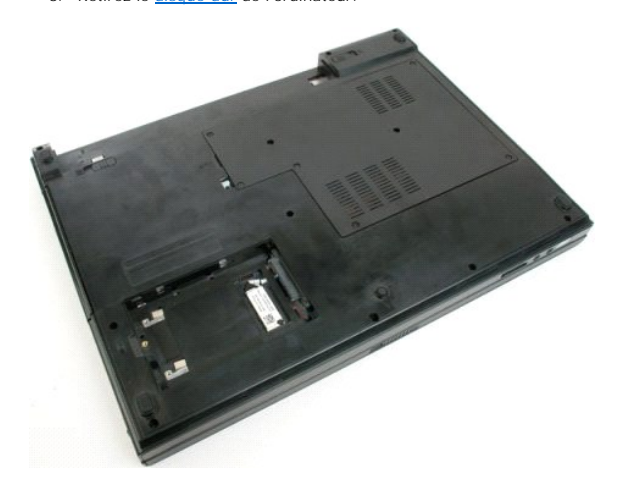

4. Retirez la vis de fixation du module Bluetooth.

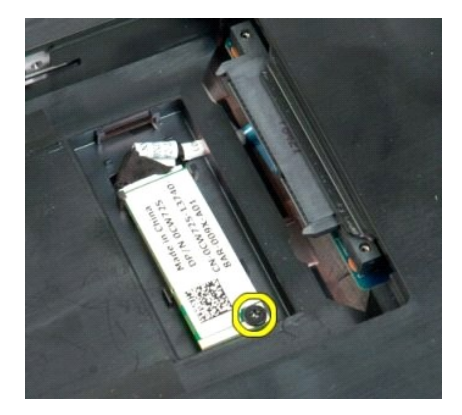

5. Soulevez le module Bluetooth par le bord le plus proche de l'avant de l'ordinateur.

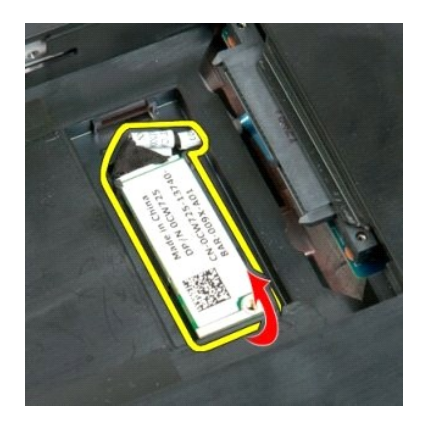

6. Déconnectez le câble de données du module Bluetooth.

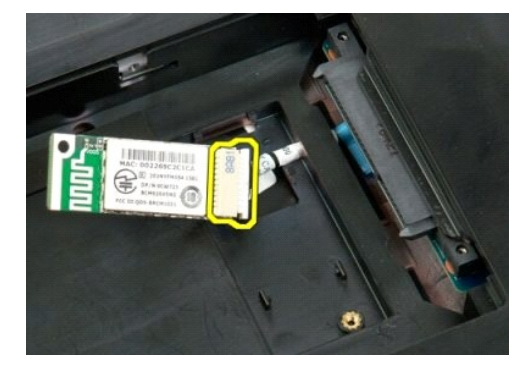

7. Retirez le module Bluetooth de l'ordinateur.

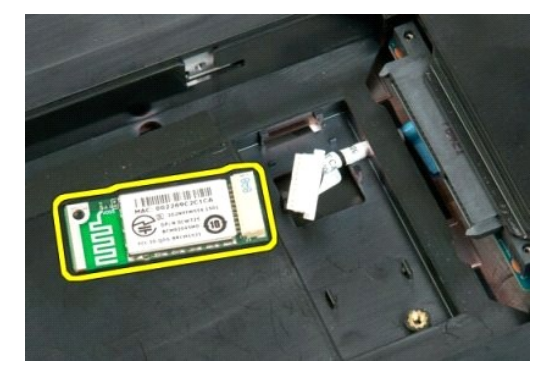

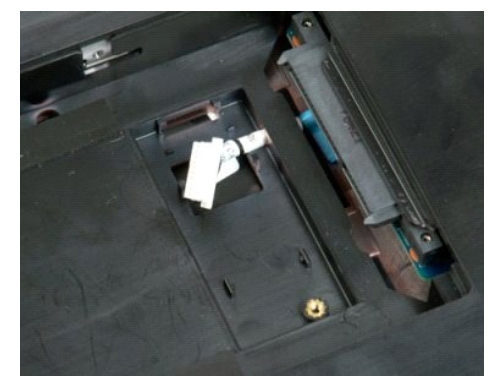

# <span id="page-65-3"></span>**Intervention à l'intérieur de votre ordinateur**

**Guide de maintenance Dell™ Vostro™ 1720**

- [Avant intervention à l'intérieur de votre ordinateur](#page-65-0)
- [Outils recommandés](#page-65-1)
- [Mise hors tension de l'ordinateur](#page-65-2)
- [Après intervention à l'intérieur de votre ordinateur](#page-66-0)

## <span id="page-65-0"></span>**Avant intervention à l'intérieur de votre ordinateur**

Respectez les consignes de sécurité suivantes pour protéger votre ordinateur de dommages éventuels et pour garantir votre sécurité personnelle. Sauf<br>indications contraires, les conditions suivantes doivent avoir été respec

- l Vous avez suivi les étapes décrites dans la section <u>[Intervention à l'intérieur de votre ordinateur](#page-65-3) .</u><br>l Vous avez lu les consignes de sécurité fournies avec votre ordinateur.
- 
- l Pour remplacer un composant ou l'installer, s'il est acheté séparément, effectuez la procédure de retrait en sens inverse.
- **AVERTISSEMENT : Avant toute intervention à l'intérieur de votre ordinateur, consultez les consignes de sécurité livrées avec celui-ci. Pour plus d'informations sur les meilleures pratiques en matière de sécurité, consultez la page dédiée à la conformité et aux réglementations à l'adresse suivante : www.dell.com/regulatory\_compliance.**
- PRECAUTION : Seul un technicien de maintenance agréé devrait effectuer les réparations sur votre ordinateur. Les dommages causés par des<br>interventions de maintenance non autorisées par Dell ne sont pas couverts par votre g
- PRECAUTION : Pour éviter une décharge électrostatique, portez un bracelet antistatique ou touchez régulièrement une surface métallique non<br>peinte, par exemple un connecteur sur le panneau arrière de l'ordinateur.
- PRECAUTION : Manipulez les composants et les cartes avec précaution. Ne touchez pas les composants ni les contacts d'une carte. Tenez une<br>carte par les bords ou par la languette de fixation métallique. Tenez les pièces, co
- **PRÉCAUTION : Lorsque vous débranchez un câble, tirez sur le connecteur ou sur la languette de retrait, mais jamais sur le câble lui-même.**  Certains câbles possèdent un connecteur avec des languettes de verrouillage ; vous devez appuyer sur ces dernières pour débrancher le câble.<br>Quand vous séparez les connecteurs en tirant dessus, veillez à les maintenir alig **lorsque vous branchez un câble, assurez-vous que les deux connecteurs sont bien orientés et alignés.**

**A REMARQUE :** Il se peut que la couleur de votre ordinateur et certains composants soient différents de ceux représentés ici.

Afin d'éviter d'endommager votre ordinateur, suivez la procédure ci-après avant de commencer l'intervention.

- 1. Assurez-vous que la surface de travail est plane et propre afin d'éviter de rayer le capot de l'ordinateur.
- 
- 2. Arrêtez l'ordinateur (voir <u>Mise hors tension de l'ordinateur</u>).<br>3. Si l'ordinateur est connecté à une station d'accueil, comme le périphérique d'accueil ou l'accumulateur optionnel, déconnectez-le.

### **PRÉCAUTION : Pour débrancher un câble réseau, déconnectez-le d'abord de l'ordinateur, puis du périphérique réseau.**

- 
- 4. Déconnectez tous les câbles réseau du système. 5. Débranchez l'ordinateur et tous les périphériques qui y sont reliés de leur source d'alimentation.
- 6. Fermez l'écran, retournez l'ordinateur et placez-le sur une surface plane.
- **PRÉCAUTION : Pour éviter d'endommager la carte système, vous devez retirer la batterie principale avant toute intervention dans l'ordinateur.**
- 7. Retirez la batterie principale (reportez-vous à la section [Retrait de la batterie\)](file:///C:/data/systems/vos1720/fr/SM/td_batt.htm#td_batt1).
- Remettez l'ordinateur à l'endroit.
- 9. Ouvrez l'écran.<br>10. Appuyez sur le
- Appuyez sur le bouton d'alimentation pour mettre la carte système à la terre.
- **PRÉCAUTION : Pour vous protéger d'éventuelles décharges électriques, débranchez toujours votre ordinateur de la prise secteur avant d'ouvrir l'écran.**
- PRECAUTION : Avant de toucher quoi que ce soit à l'intérieur de l'ordinateur, mettez-vous à la terre en touchant une surface métallique non<br>peinte, par exemple la partie métallique à l'arrière de l'ordinateur. Répétez cett
- Retirez toutes les cartes ExpressCard ou cartes à puces installées de leur emplacement. Retirez le disque dur (reportez-vous à la section [Retrait du disque dur](file:///C:/data/systems/vos1720/fr/SM/td_hdd.htm#td_hdd))

#### <span id="page-65-1"></span>**Outils recommandés**

Les procédures mentionnées dans ce document nécessitent les outils suivants :

- Un petit tournevis à lame plate
- l Un tournevis cruciforme n° 0 l Un tournevis cruciforme n° 1
- 
- l Une petite pointe en plastique l Le CD du programme de mise à jour du BIOS Flash

# <span id="page-65-2"></span>**Mise hors tension de l'ordinateur**

- **PRÉCAUTION : Pour éviter de perdre des données, enregistrez et fermez tous les fichiers, puis quittez tous les programmes en cours d'exécution avant de mettre l'ordinateur hors tension.**
- 1. Arrêtez le système d'exploitation : l **Sous Windows Vista :**

Cliquez sur **Démarrer** , puis sur la flèche en bas à droite du menu **Démarrer** comme indiqué ci-dessous et cliquez sur **Arrêter**.

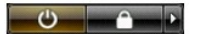

l **Sous Windows XP :** 

Cliquez sur **Démarrer**→ **Arrêter l'ordinateur**→ **Arrêter**.

L'ordinateur s'éteint une fois le système d'exploitation arrêté.

2. Vérifiez que l'ordinateur et tous les périphériques connectés sont éteints. Si l'ordinateur et les périphériques qui y sont connectés ne s'éteignent pas<br>automatiquement lorsque vous arrêtez le système d'exploitation, m

## <span id="page-66-0"></span>**Après intervention à l'intérieur de votre ordinateur**

Une fois les procédures de réinstallation terminées, n'oubliez pas de brancher les périphériques externes, cartes, câbles, etc. avant de mettre votre ordinateur sous tension.

**PRÉCAUTION : Pour éviter d'endommager l'ordinateur, n'utilisez que la batterie conçue pour cet ordinateur Dell particulier. N'utilisez pas de batteries conçues pour d'autres ordinateurs Dell.** 

- 1. Branchez les périphériques externes, comme un réplicateur de port, une extension de batterie ou une station d'accueil, puis, le cas échéant, réinstallez les cartes (ExpressCard, par exemple). 2. Branchez les câbles téléphoniques ou réseau à l'ordinateur.
- 

**PRÉCAUTION : Pour connecter un câble réseau, branchez-le d'abord sur le périphérique réseau, puis sur l'ordinateur.**

- 
- 3. Remplacez la <u>batterie</u>.<br>4. Branchez l'ordinateur et tous les périphériques connectés à leur prise secteur.<br>5. Mettez l'ordinateur sous tension.